# Dell™ Latitude™ ATG E6400 安装与快速参考指南

本指南提供了计算机的功能概览、规格、快速设置、软件和 故障排除信息。有关操作系统、设备和技术的详细信息, 请参阅 support.dell.com 上的 《Dell 技术指南》。

型号 PP27L

## 注、注意和警告

- △ 注: "注"表示可以帮助您更好地使用计算机的重要信息。
- 注意: "注意"表示可能会损坏硬件或导致数据丢失, 并告诉您如何避免 此类问题。

#### 警告:警告表示潜在的财产损坏、人身伤害或死亡。

#### Macrovision 产品通告

本产品采用了版权保护技术,它通过申请属于 Macrovision Corporation 和 其它产权所有者的美国专利权以及其它知识产权来进行保护。必须经 Macrovision Corporation 授权才可以使用此版权保护技术,此技术仅适用于 家庭和其它有限的观看用途,除非 Macrovision Corporation 另有授权。禁止 进行反向工程或反编译。

#### 本说明文件中的信息如有更改,恕不另行通知。 *©* **2008 Dell Inc.**。版权所有,翻印必究。

未经 Dell Inc. 书面许可,严禁以任何形式进行复制。

本文中使用的商标:*Dell*、 *DellConnect*、 *Latitude*、 *Wi-Fi Catcher*、 *ExpressCharge*、 *Dell MediaDirect* 和 DELL 徽标是 Dell Inc. 的商标; *Bluetooth* 是 Bluetooth SIG, Inc. 拥有的注册商标, 并许可 Dell 使用; *Intel* 和 Core 是 Intel Corporation 在美国和其他国家或地区的注册商标; *Microsoft*、 *Windows*、*Windows Vista* 和 *Windows Vista* 开始按钮徽标是 Microsoft Corporation 在美 国和 / 或其它国家或地区的商标或注册商标; TouchStrip 是 UPEK, Inc. 的商标。

本说明文件中述及的其它商标和商品名称是指拥有相应标记和名称的公司或其制造的产品。 Dell Inc. 对不属于自己的商标和商品名称不拥有任何权益。

#### 型号 PP27L

2008年5月 P/N KR191 Rev A00

# 目录

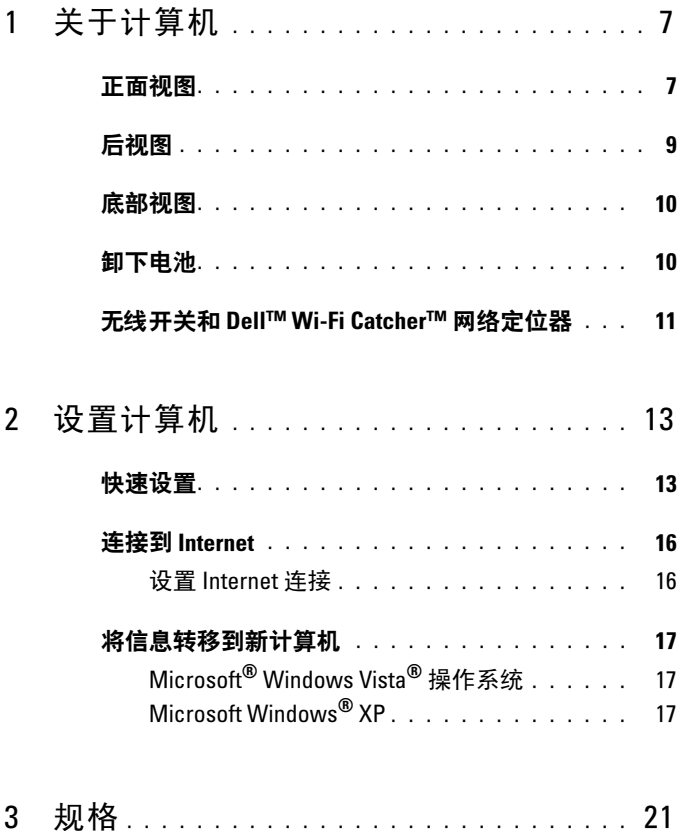

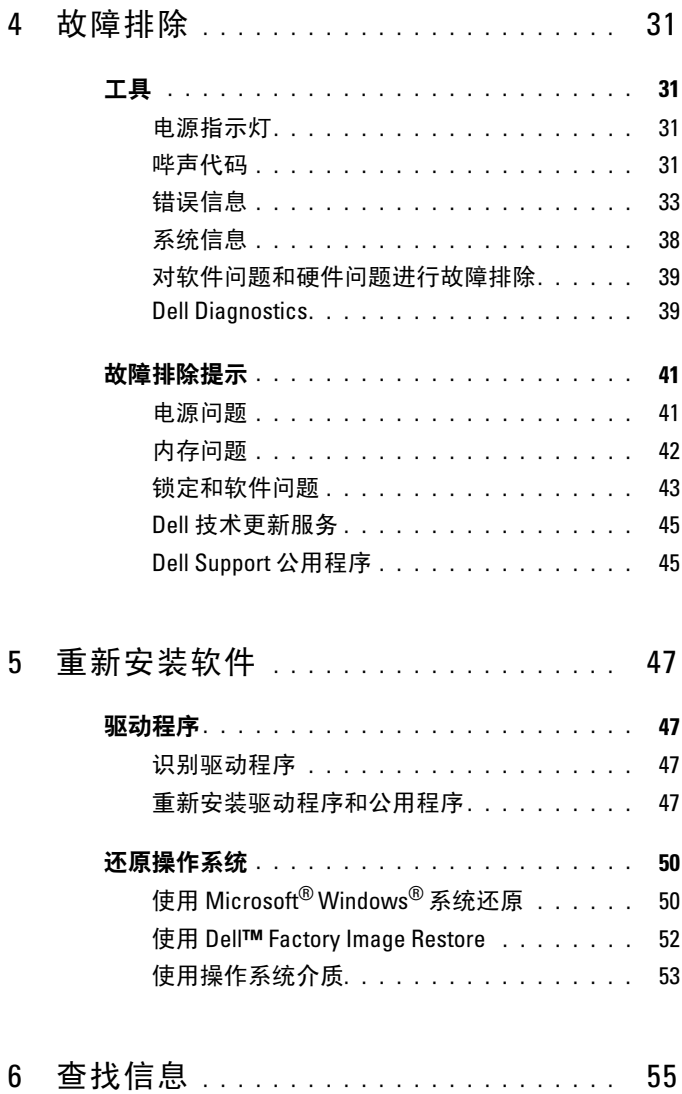

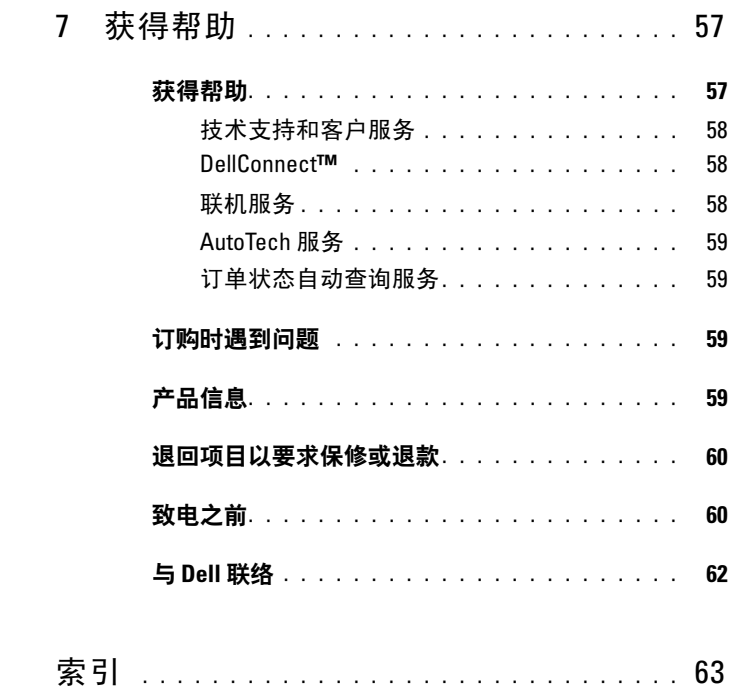

## 目录

# <span id="page-6-0"></span>关于计算机

# <span id="page-6-1"></span>正面视图

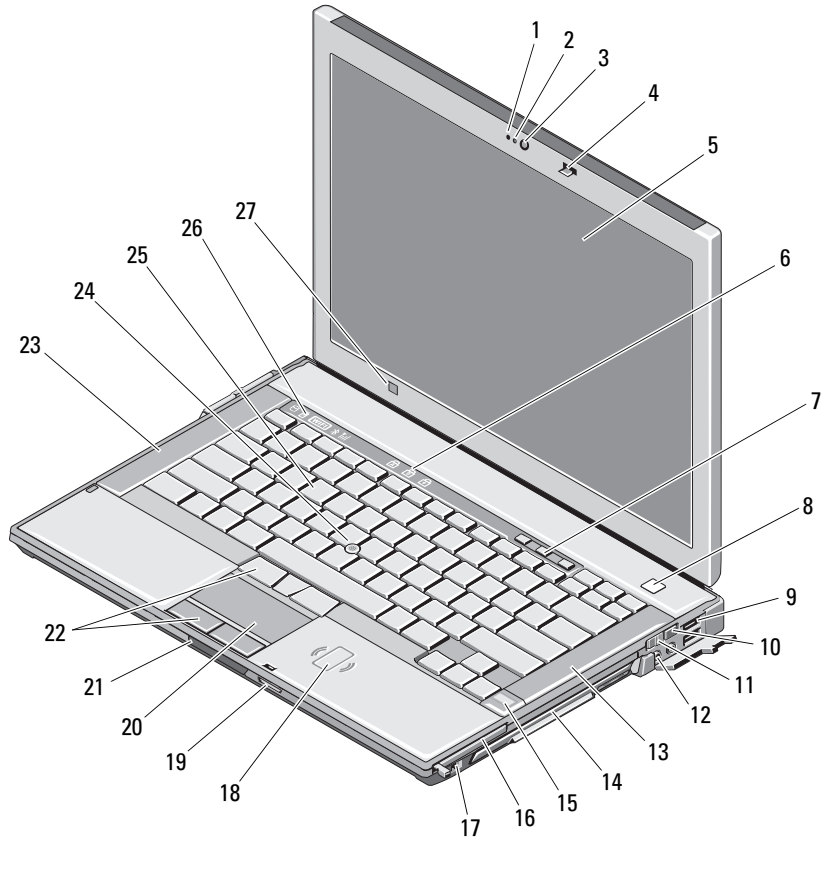

 麦克风 (可选) 2 摄像头照明灯 (可选) 摄像头 (可选) 4 显示屏闩锁

关于计算机 | 7

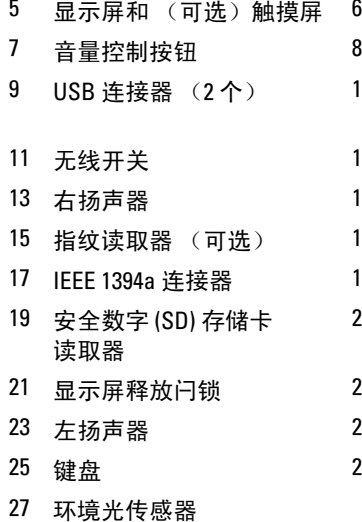

- 键盘状态指示灯
	- 电源按钮
	- $9$  Wi-Fi Catcher™ 网络 定位器
	- 2 音频连接器 (2个)
	- 4 模块托架 (带光盘驱动器)
	- 16 PC 卡插槽
	- 18 非接触式智能卡读取器
	- 20 触摸板
	- 22 触摸板按钮 / 触摸杆按钮
	- 24 定点杆
	- 26 设备状态指示灯

# <span id="page-8-0"></span>后视图

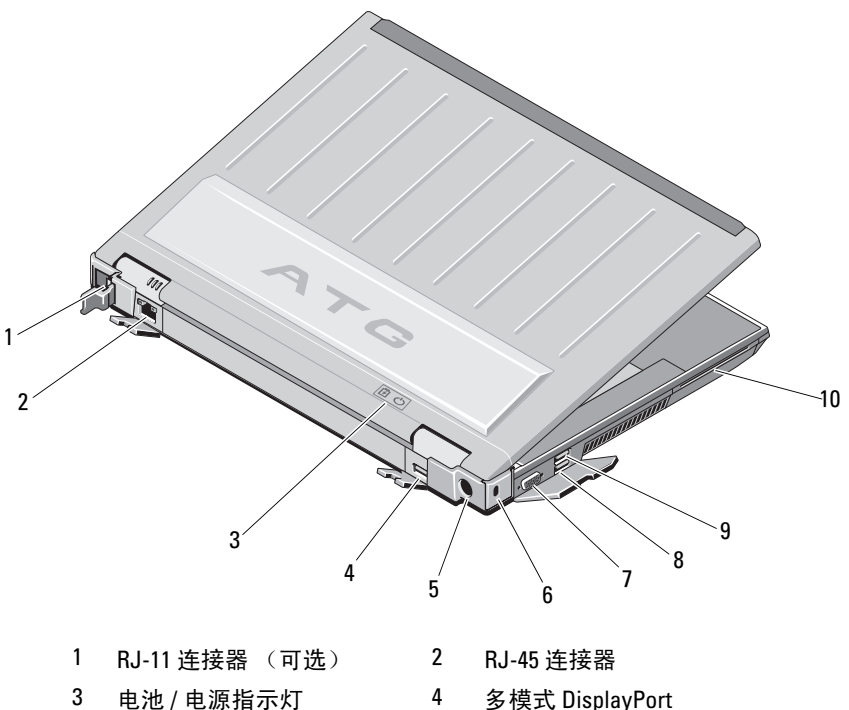

- 交流适配器 6 安全缆线孔
- 7 视频连接器 8 eSATA/USB 连接器
- USB PowerShare 连接器 10 智能卡读取器

警告:请勿阻塞或将物品推入通风孔,或使灰尘沉积在通风孔处。Dell™ 计 算机运行时,请勿将其放在通风不佳的环境中,例如合上的公文包。通风受 阻会损坏计算机或引起火灾。计算机在变热时会打开风扇。风扇噪音是正常 现象,并不表示风扇或计算机有问题。

<span id="page-9-0"></span>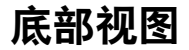

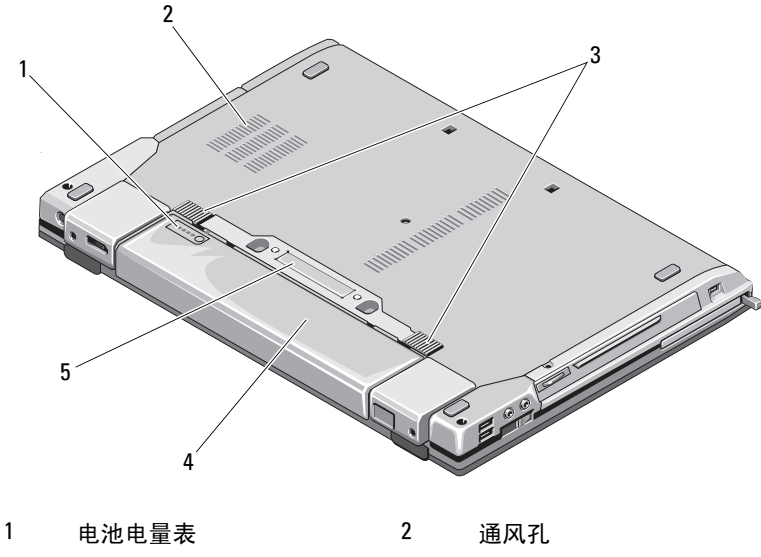

3 电池释放闩锁 4 电池

5 对接设备连接器

注: 在对接计算机前, 请取下对接设备连接器上的保护面板。

## <span id="page-9-1"></span>卸下电池

╱ 警告:开始执行本节中的任何步骤之前,请阅读并遵循计算机附带的安全 说明。

/ <</>
《全書:使用不兼容的电池可能会増加火灾或爆炸的危险。更换电池时,请 仅使用从 Dell 购买的可兼容电池。此电池专用于 Dell 计算机。请勿将其它计 算机的电池用于您的计算机。

警告:在拆卸或更换电池之前,请先关闭计算机电源,断开交流适配器与 电源插座和计算机的连接,并断开调制解调器与墙上的连接器和计算机的连 接,然后从计算机中卸下所有其它外部电缆。

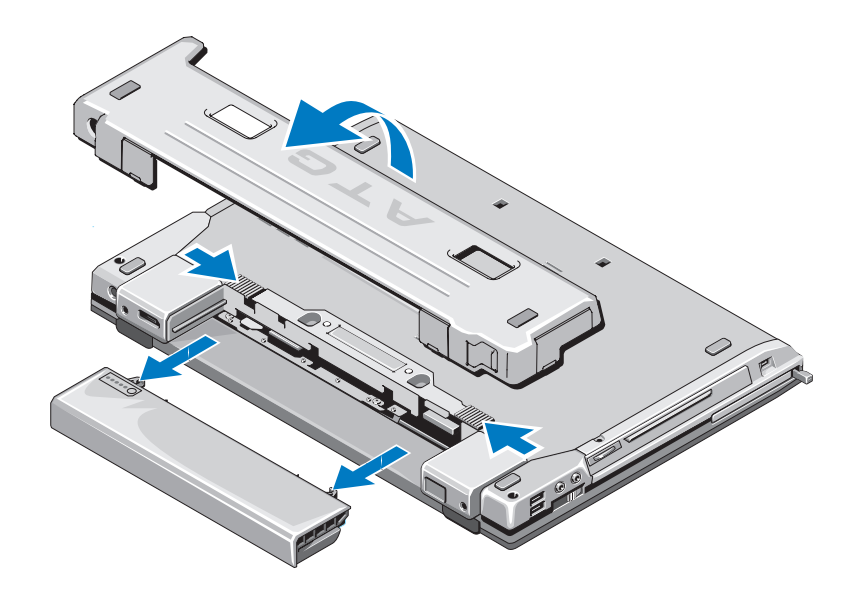

# <span id="page-10-0"></span>无线开关和 Dell™ Wi-Fi Catcher™ 网络定位器

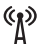

 $\widehat{\mathbf{c}}$ 

无线开关图标

Dell Wi-Fi Catcher 网络定位器图标

使用无线开关启用或禁用无线网络设备。使用 Wi-Fi Catcher 网络定位器 找到网络。有关连接至 Internet 的详细信息,请参阅第 16 [页上的 "连接](#page-15-2) 到 [Internet](#page-15-2)"。

## 12 | 关于计算机

# <span id="page-12-0"></span>设置计算机

## <span id="page-12-1"></span>快速设置

- 警告:开始执行本节中的任何步骤之前,请阅读并遵循计算机附带的安全 说明。
- ∕∱\ 警告:此交流适配器可以与世界各地的电源插座配合使用。但是,电源连 接器和配电盘则因国家和地区的不同而有所差异。使用不符合标准的电缆或 不正确地将电缆连接至配电盘或电源插座可能会引起火灾或损坏设备。
- 注意: 从计算机上断开交流适配器电缆的连接时, 请握住连接器 (而不是 电缆本身),并稳而轻地将其拔出,以免损坏电缆。当您缠绕交流适配器电 缆时,请确保顺着交流适配器连接器的角度进行,以免损坏电缆。
- <span id="page-12-2"></span>**/ 注: 以下步骤中提及的某些设备是可选的。** 
	- 1 将交流适配器分别连接到计算机上的交流适配器连接器和电源插座上。

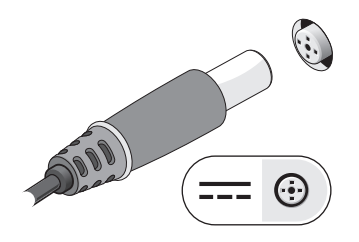

<span id="page-12-3"></span>2 连接网络电缆。

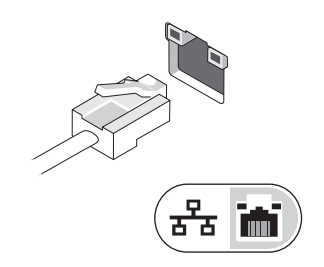

<span id="page-13-1"></span>连接 USB 设备,例如鼠标或键盘。

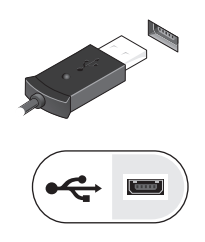

<span id="page-13-0"></span>连接 IEEE 1394 设备,例如 DVD 播放器。

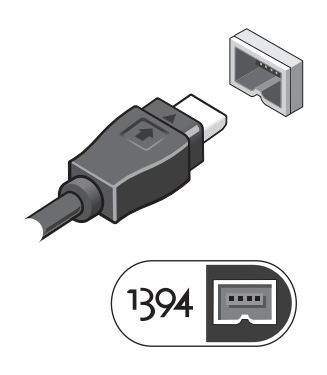

打开计算机显示屏,按下电源按钮启动计算机。

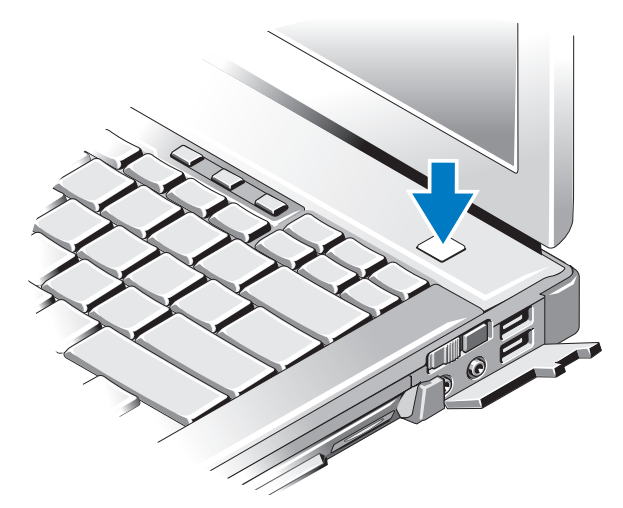

- **么 注**: 在安装任何插卡或将计算机连接到一个对接设备或其它外部设备(如 打印机)之前,建议开启并关闭计算机至少一次。
	- 连接至 Internet。有关详情,请参阅第 16 [页上的 "连接到](#page-15-0) Internet"。

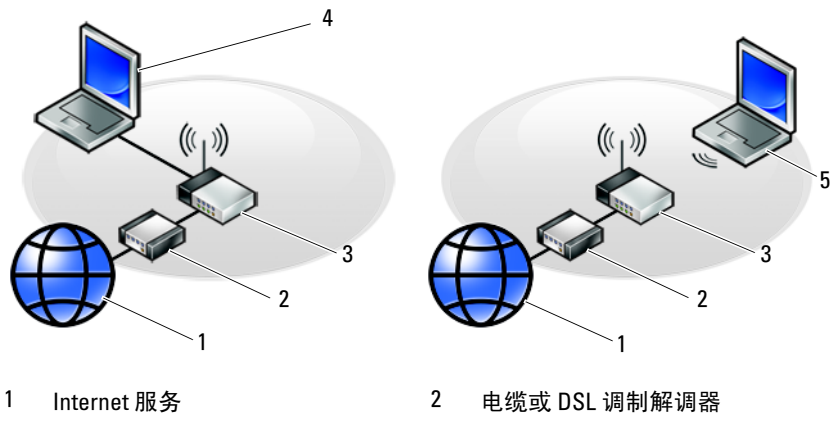

- 3 无线路由器 4 具有*有线*连接的膝上型计算机
- 5 具有*无线*连接的膝上型计算机

# <span id="page-15-2"></span><span id="page-15-0"></span>连接到 Internet

 $\mathscr{L}$  注: ISP 和 ISP 所提供的服务会因国家和地区的不同而有所差异。

要连接至 Internet,您需要调制解调器或网络连接,以及因特网服务提供 商 (ISP)。如果使用的是拨号连接,请先将电话线连接至计算机上的调制 解调器连接器及墙上的电话连接器,然后再设置 Internet 连接。如果您使 用的是 DSL 或电缆 / 卫星调制解调器连接, 请与您的 ISP 或蜂窝式电话服 务联络以获得设置说明。

## <span id="page-15-3"></span><span id="page-15-1"></span>设置 Internet 连接

要用您的 ISP 提供的桌面快捷方式设置 Internet 连接, 请:

- 1 保存并关闭所有打开的文件,退出所有打开的程序。
- 2 双击 Microsoft® Windows® 桌面上的 ISP 图标。
- 3 按照屏幕上的说明完成设置。

如果桌面上没有 ISP 图标, 或者您要设置其它 ISP 的 Internet 连接, 请执 行以下相应小节中的步骤。

- 4 注: 如果您无法连接到 Internet, 请参阅 《*Dell 技术指南*》。如果您过去曾 成功连接,则可能是 ISP 服务已停止。请与您的 ISP 联络以查看服务状态, 或稍后再尝试连接。
- **么注: 请准备好您的 ISP 信息。如果您没有 ISP, 请参考"连接到 Internet"** 向导。

## Microsoft® Windows Vista® 操作系统

- 1 保存并关闭所有打开的文件,退出所有打开的程序。
- 2 依次单击 Windows Vista "开始"按钮 → "控制面板"。
- 3 在 "网络和 Internet"下,单击 "连接到 Internet"。
- 4 在 "连接到 Internet"窗口中, 根据您要的连接方式, 单击 "宽带 (PPPoE)"或 "拨号":
	- 如果您要使用 DSL、卫星调制解调器、有线电视调制解调器或 Bluetooth 无线技术连接,请选择 "宽带"。
	- 如果您要使用拨号调制解调器或 ISDN,请选择 "拨号"。

5 按照屏幕上的说明并使用您的 ISP 提供的设置信息完成设置。

名注: 如果您无法确定要选择的连接类型, 请单击"帮助我选择"或与您的 ISP 联络。

## <span id="page-16-5"></span>Microsoft Windows® XP

- 1 保存并关闭所有打开的文件,退出所有打开的程序。
- 2 依次单击 "开始" → "Internet Explorer" → "连接到 Internet"。
- <span id="page-16-3"></span>3 在下一个窗口中,单击相应选项:
	- 如果您没有 ISP, 请单击 "从 Internet 服务提供商 (ISP) 列表选择"。
	- 如果您已从您的 ISP 获得设置信息,但未收到设置 CD,请单击 "手动设置我的连接"。
	- 如果已有设置 CD, 请单击 "使用我从 ISP 得到的 CD"。
- 4 单击 "下一步"。

如果在[步骤](#page-16-3) 3 中选择了 "手动设置我的连接",请继[续步骤](#page-16-4) 5。否则, 请按照屏幕上的说明完成设置。

- <span id="page-16-4"></span>■ 注: 如果您无法确定要选择的连接类型, 请与您的 ISP 联络。
	- 5 单击 "您想怎样连接到 Internet?"下的相应选项, 然后单击 "下一 步"。
	- 6 使用您的 ISP 提供的设置信息完成设置。

# <span id="page-16-6"></span><span id="page-16-0"></span>将信息转移到新计算机

## <span id="page-16-1"></span>Microsoft® Windows Vista® 操作系统

- 1 单击 Windows Vista "开始"按钮 3. 然后单击 "传输文件和设置" → "启动 Windows 轻松传送"。
- 2 在"用户帐户控制"对话框中,单击"继续"。
- 3 单击 "启动新的传输"或 "继续正在进行的传输"。
- 4 请按照屏幕上 Windows 轻松传送向导提供的说明进行操作。

## <span id="page-16-2"></span>Microsoft Windows® XP

Windows XP 提供了 "文件和设置转移向导",用于将数据从源计算机转 移到新计算机。

您可以通过网络或串行连接将数据传输至新计算机,或者先将数据存储在 可移动介质 (例如可写 CD)中,然后再传输至新计算机。

#### 设置计算机 | 17

■ 注: 您可以通过用串行电缆将新旧计算机的输入 / 输出 (I/O) 端口直接连接起 来,从而将信息从旧计算机传输至新计算机。

有关在两台计算机之间设置直接电缆连接的说明,请参阅 Microsoft 知识库文 章 #305621,标题为 "如何在两台 Windows XP 计算机之间建立直接电缆连 接"。该信息在某些国家和地区可能不可用。

要将信息传输到新计算机,必须运行 "文件和设置转移向导"。

#### 使用操作系统介质运行 "文件和设置转移向导"

**么 注: 此过程需要***操作系统***介质。此介质是可选的, 并非所有计算机都附带** 此介质。

要准备新计算机以讲行文件传输,请:

- 1 打开"文件和设置转移向导", 方法是: 依次单击 "开始" → "所有 程序" → "附件" → "系统工具" → "文件和设置转移向导"。
- 2 系统显示 "文件和设置转移向导"欢迎屏幕时,单击 "下一步"。
- 3 在 "这是哪台计算机?"屏幕上,依次单击 "新计算机" → "下一步"。
- 4 在 "您有 Windows XP CD 吗?"屏幕上,依次单击 "我将使用 Windows XP CD 中的向导"  $\rightarrow$  "下一步"。
- 5 系统显示 "请转到您的旧计算机"屏幕时,转到您的旧 (源) 计算机。 此时*请勿*单击"下一**步"**。

要复制旧计算机中的数据,请:

- 1 在旧计算机中,放入 Windows XP 操作系统介质。
- 2 在 "欢迎使用 Microsoft Windows XP"屏幕上,单击 "执行其他 任务"。
- 3 在 "您希望做什么?"下,依次单击 "转移文件和设置"→ "下一步"。
- 4 在 "这是哪台计算机?"屏幕上,依次单击 "旧计算机" → "下一步"。
- 5 在 "选择转移方法"屏幕上,单击要使用的传输方法。

6 在 "要转移哪些项目?"屏幕上,选择要传输的项目并单击 "下一步"。

信息复制完毕后,系统将显示"正在完成收集阶段"屏幕。

7 单击 "完成"。

要将数据传输至新计算机,请:

- 1 在新计算机上的"请转到您的旧计算机"屏幕中,单击"下一步"。
- 2 在 "文件和设置在哪儿?"屏幕上, 选择传输设置和文件的方法, 并 单击 "下一步"。

该向导将收集到的文件和设置应用到新计算机。

3 在 "完成"屏幕上,单击 "完成",然后重新启动新计算机。

#### 不使用操作系统介质运行文件和设置转移向导

要在没有*操作系统*介质的情况下运行"文件和设置转移向导",必须创建 向导磁盘,该磁盘使您可以向可移动介质中创建备份映像文件。 要创建向导磁盘,请使用装有 Windows XP 的新计算机并执行以下步骤:

- 1 打开"文件和设置转移向导", 方法是: 依次单击"开始"→ "所有 程序" → "附件" → "系统工具" → "文件和设置转移向导"。
- 2 系统显示 "文件和设置转移向导"欢迎屏幕时,单击 "下一步"。
- 3 在 "这是哪台计算机?"屏幕上,依次单击 "新计算机" → "下一 步"。
- 4 在 "您有 Windows XP CD 吗?"屏幕上,依次单击 "我要在以下驱 动器中创建向导磁盘" → "下一步"。
- 5 插入可移动介质 (例如可写 CD),并单击 "确定"。
- 6 完成磁盘创建后,屏幕将显示"请转到您的旧计算机"信息, 请勿单 击 "下一步"。
- 7 转至旧计算机。

要复制旧计算机中的数据,请:

- 1 在旧计算机上插入向导磁盘,然后依次单击"开始"→"运行"。
- 2 在 "运行"窗口中的 "打开"字段中, 浏览至 "fastwiz"的路径 (位于相应的可移动介质上),然后单击 "确定"。

#### 设置计算机 | 19

- 3 在 "文件和设置转移向导"欢迎屏幕上,单击 "下一步"。
- 4 在 "这是哪台计算机?"屏幕上,依次单击 "旧计算机" → "下一步"。
- 5 在 "洗择转移方法"屏幕上,单击要使用的传输方法。
- 6 在 "要转移哪些项目?"屏幕上,选择要传输的项目并单击 "下一步"。

信息复制完毕后,系统将显示 "正在完成收集阶段"屏幕。

7 单击 "完成"。

要将数据传输至新计算机,请:

- 1 在新计算机上的"请转到您的旧计算机"屏幕中,单击"下一步"。
- 2 在 "文件和设置在哪儿?"屏幕上,选择传输设置和文件的方法,并 单击 "下一步"。请按照屏幕上的说明进行操作。 该向导将读取收集到的文件和设置,并将它们应用到新计算机。 所有设置和文件均应用完毕后,系统将显示"完成"屏幕。
- 3 单击"宗成"并重新启动新计算机。
- $\mathcal{L}$  注: 有关此过程的详细信息, 请在 support.dell.com 上搜索文档 #154781 (标 题为 "What Are The Different Methods To Transfer Files From My Old Computer  $\overline{I_{\rm O}}$  My New Dell™ Computer Using the Microsoft® Windows® XP Operating System?"《使用 Microsoft<sup>®</sup> Windows<sup>®</sup> XP 操作系统将文件从旧计算机传输到 新的 Dell  $M$  计算机的不同方法?》)。
- **② 注:在某些国家和地区可能无法查看 Dell™ 知识库文档。**

# <span id="page-20-0"></span>规格

名 注: 所提供的配置可能会因地区的不同而有所差异。有关计算机配置的详 细信息,请单击 "开始" → "帮助和支持",然后选择选项以查看关于计 算机的信息。

<span id="page-20-1"></span>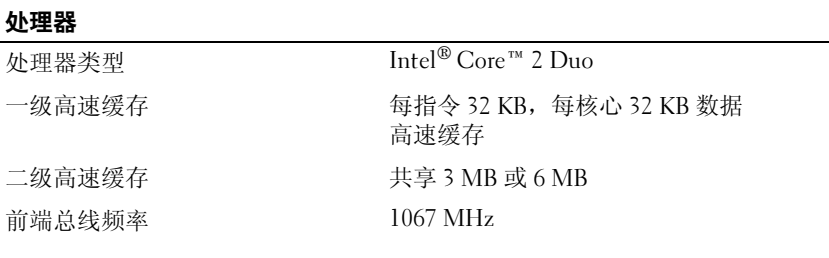

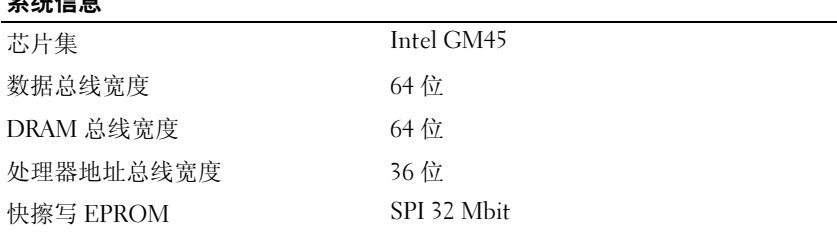

#### PC 卡

系统信息

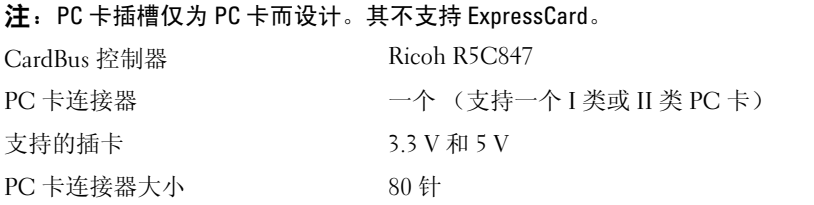

<span id="page-21-0"></span>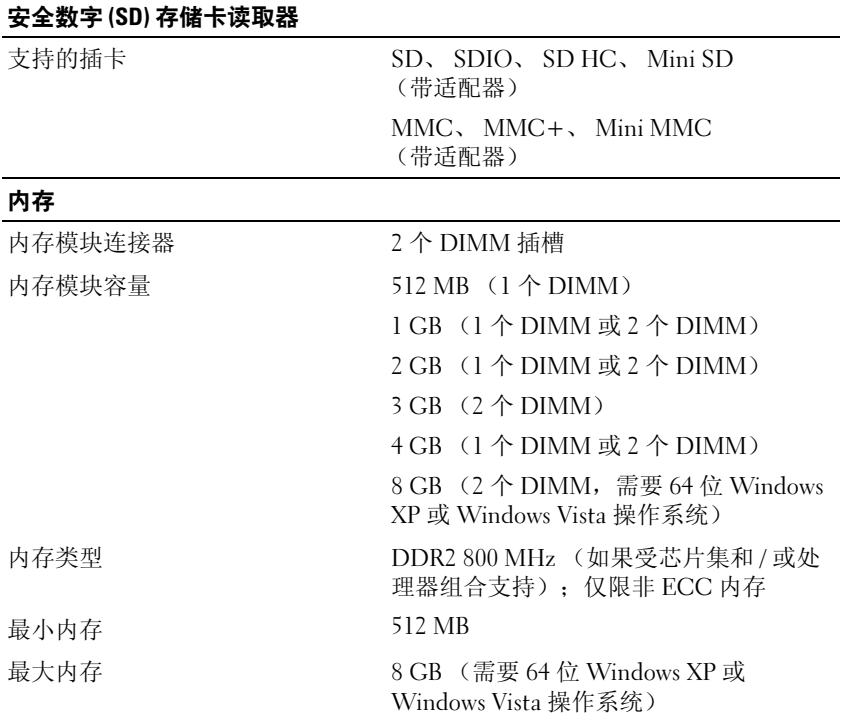

注: 为了充分利用双通道带宽能力,两个内存插槽都必须插卡且必须大小相符。

注:显示的可用内存没有反映出已安装的所有内存的最大容量,因为某个内存 是为系统文件保留的。

注: 要启用 Intel® Active Management Technology (iAMT), 您必须将一个 DIMM 放入标记为 "A" 的内存连接器中。有关内存连接器的详细信息,请参阅 support.dell.com 上适用于您计算机的《维修*手册*》。有关 iAMT 的详细信息, 请参阅 support.dell.com 上的 Dell™ Systems Management 《管理员指南》。

## 端口和连接器 音频 李成风连接器和立体声耳机 / 扬声器连接器 IEEE 1394a 4 针连接器

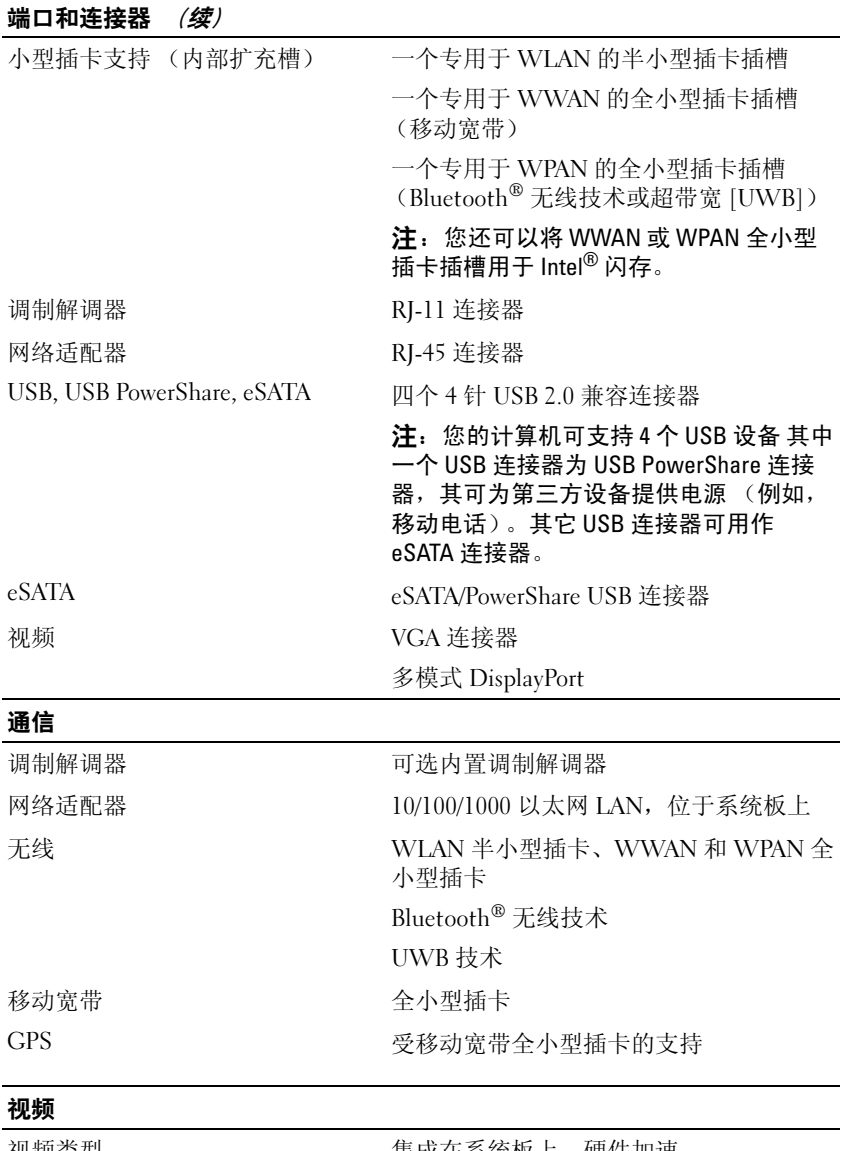

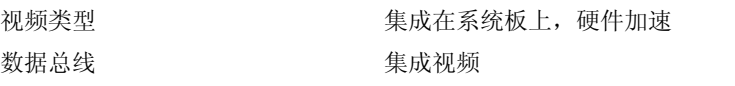

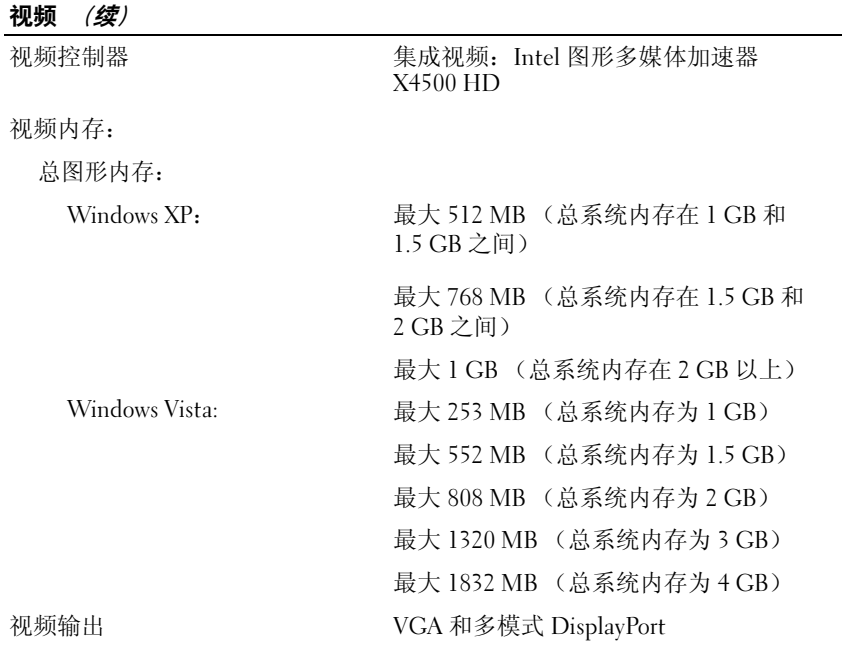

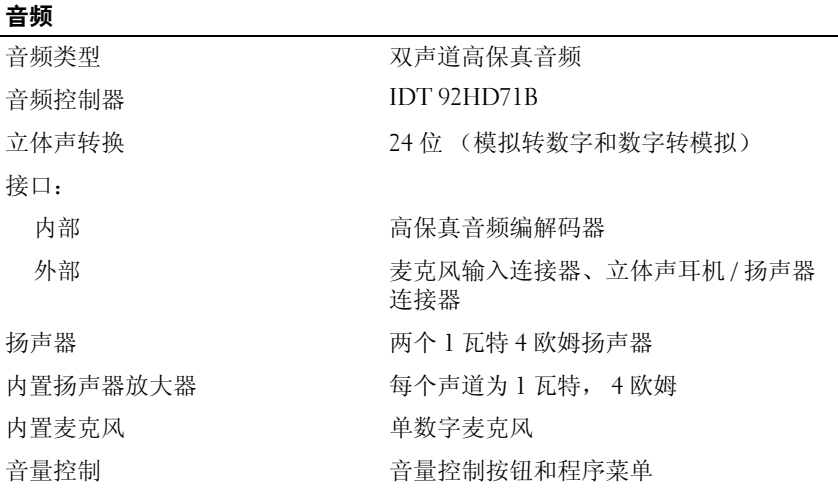

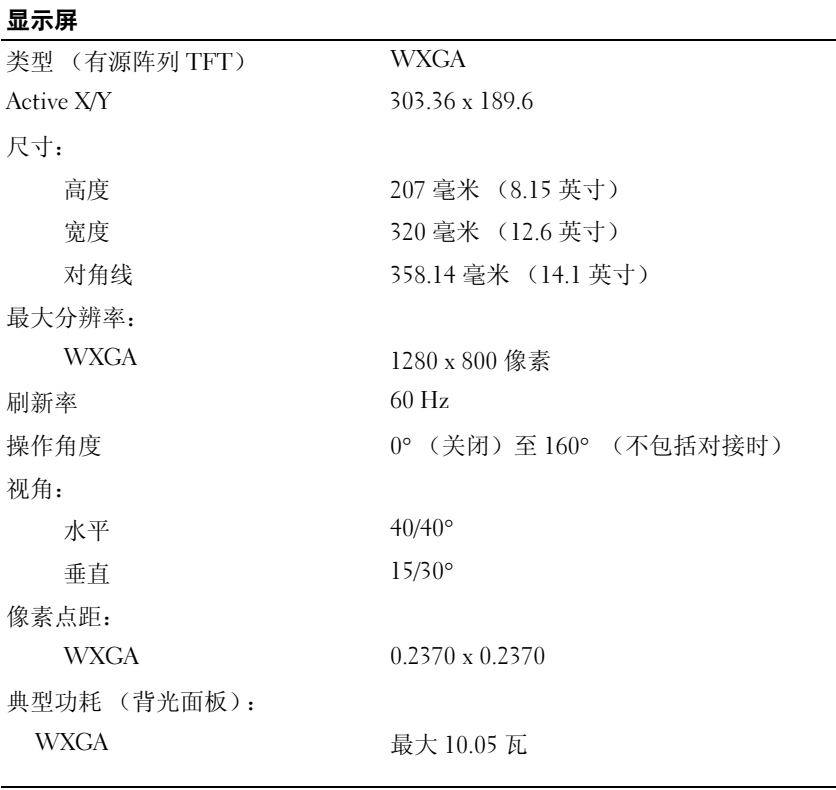

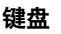

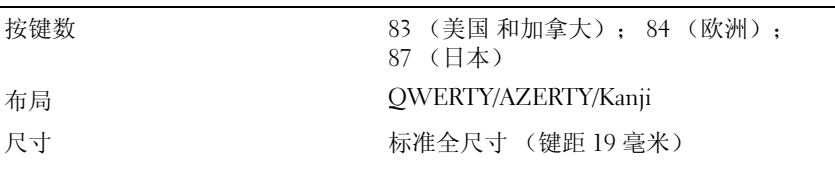

## 触摸板

X/Y 轴位置分辨率 (图形表模式)

240 cpi

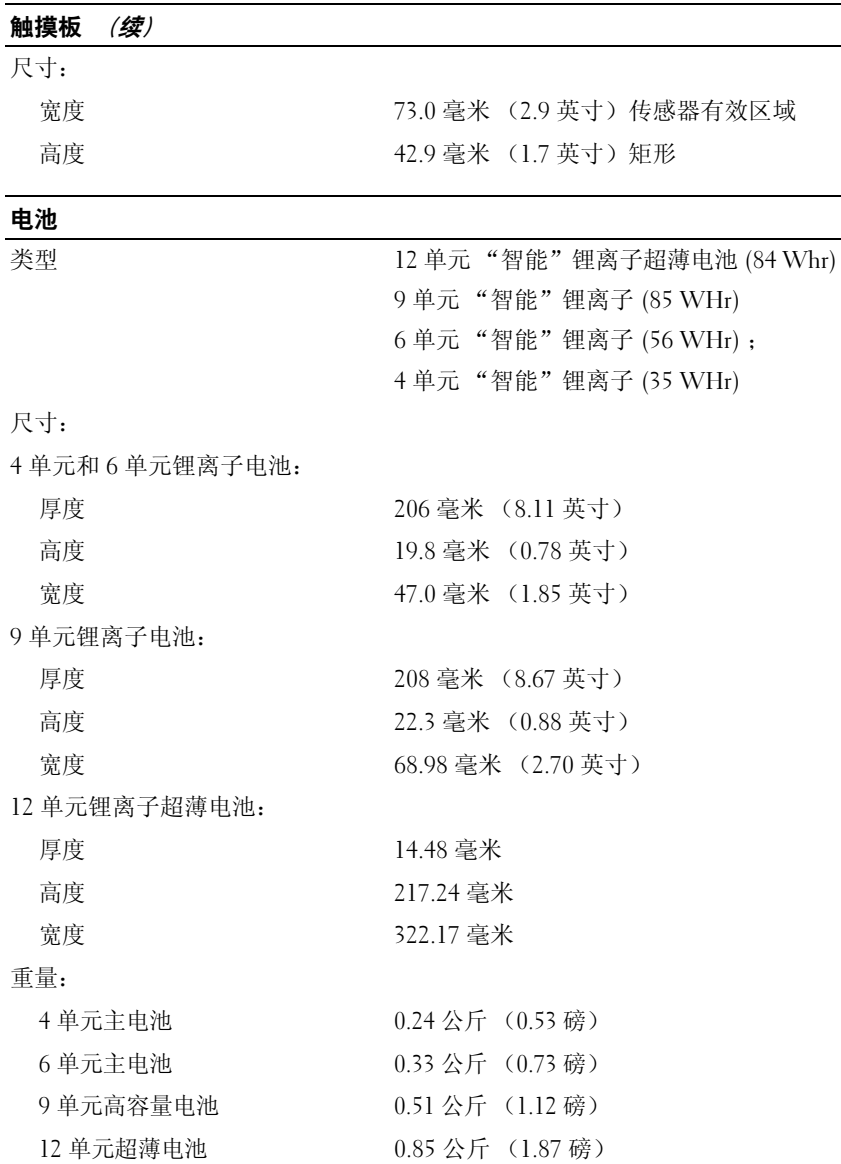

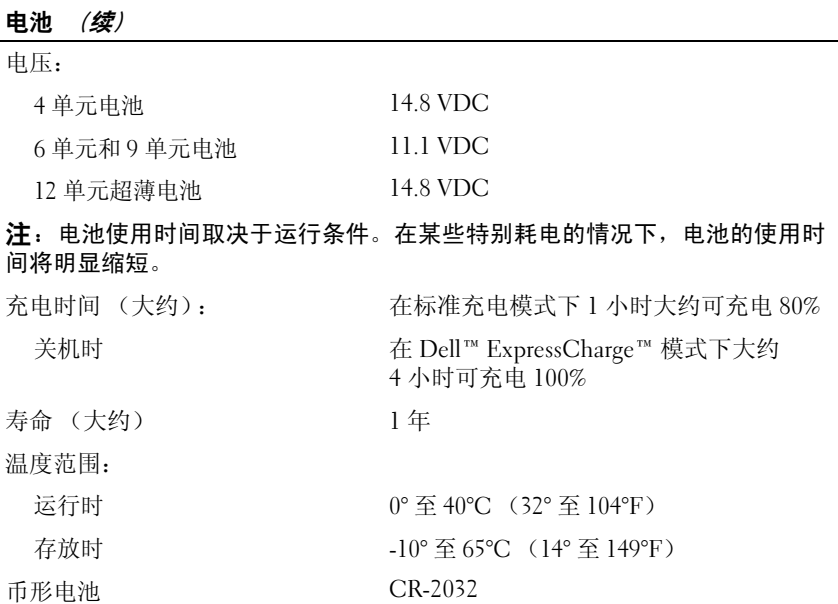

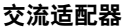

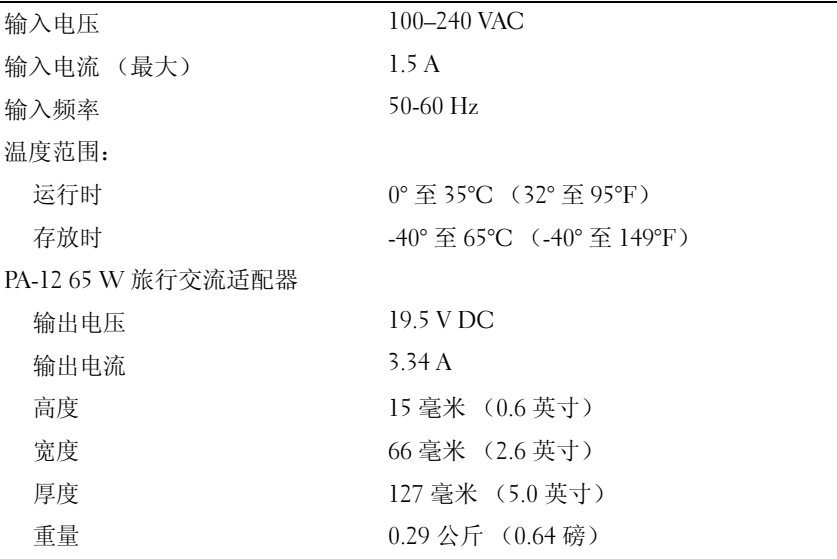

## 交流适配器 (续)

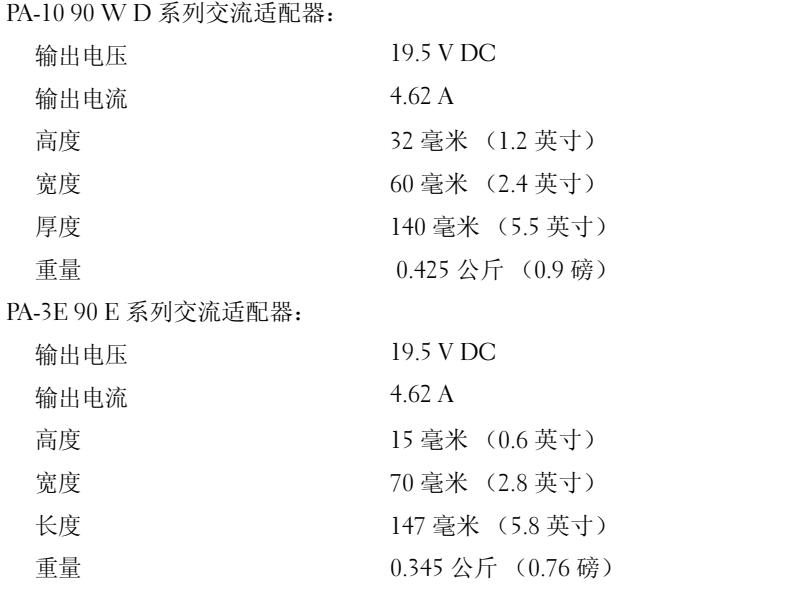

### 指纹读取器 (可选)

类型 具有 CMOS 主动电容像素感测技术的 UPEK TCS3 TouchStrip™ 条形传感器

## 物理规格

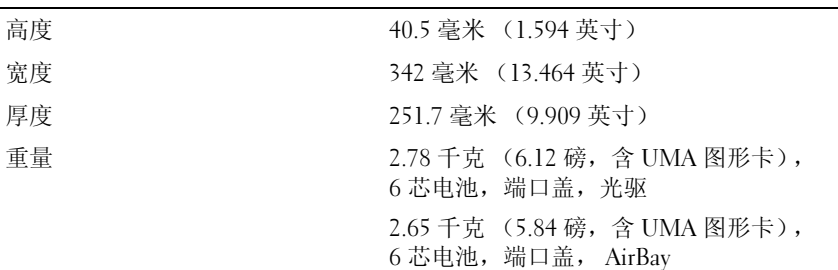

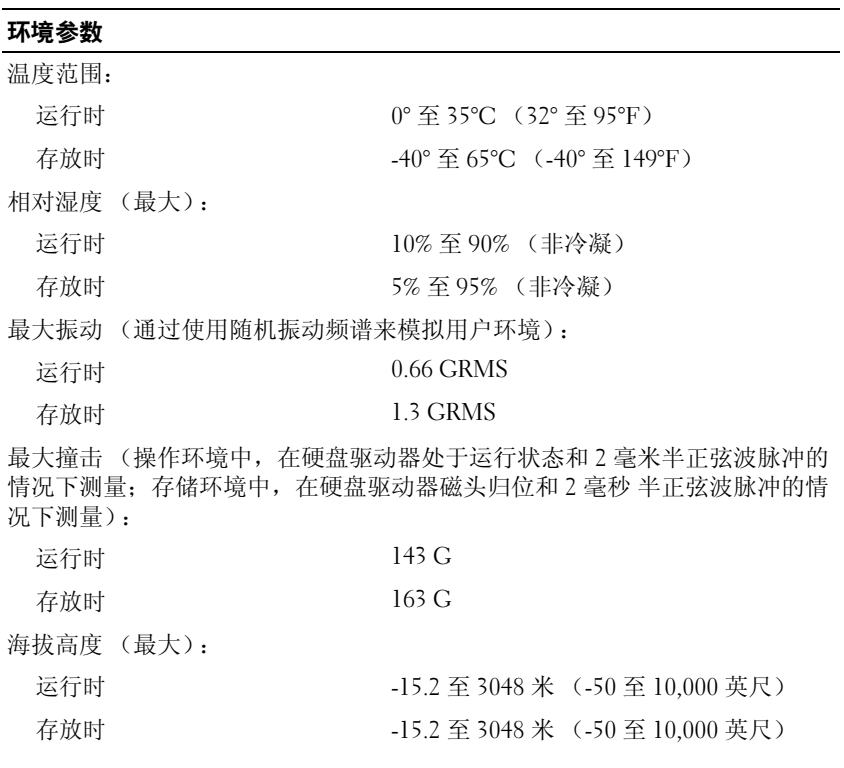

## 摄像头 (可选)

分辨率 640 x 480 像素 (VGA)

## 30 | 规格

# <span id="page-30-5"></span><span id="page-30-0"></span>故障排除

警告:为降低触电、被转动的扇叶划伤或其它可预知伤害的可能性,请始 终在打开主机盖之前将计算机从电源插座拔下。

/ 全 警告:开始执行本节中的任何步骤之前,请阅读并遵循计算机附带的安全 说明。

## <span id="page-30-1"></span>工具

## <span id="page-30-6"></span><span id="page-30-2"></span>电源指示灯

位于计算机正面的双色电源按钮指示灯亮起、闪烁或者保持稳定可指示不 同的状态:

- 如果电源指示灯不亮,则表明计算机已关闭或未接通电源。
- 如果电源指示灯呈蓝色稳定亮起且计算机没有响应,请确保显示器已 连接并打开电源。
- 如果电源指示灯呈蓝色闪烁,表明计算机处于待机模式。按键盘上的 任意键、移动鼠标或按电源按钮均可恢复正常运行状态。如果电源指 示灯呈琥珀色闪烁,表明计算机已接通电源,可能有设备 (如内存模 块或图形卡)出现故障或未正确安装。
- 如果电源指示灯呈琥珀色稳定亮起,可能存在电源问题或内部设备出 现故障。

#### <span id="page-30-4"></span><span id="page-30-3"></span>哔声代码

在启动期间如果显示器无法显示错误或问题,您的计算机可能会发出一系 列哔声。这一连串哔声称为哔声代码,用于识别问题。一组哔声代码可能 由连续三声短的哔声组成。此哔声代码表明计算机可能遇到系统板故障。

如果计算机在启动期间发出哔声:

- 1 请记下哔声代码。
- 2 运行 [Dell™ Diagnostics](#page-38-1),以识别更严重的故障原因 (请参阅第 39 [页上](#page-38-1)<br>的 "Dell Diagnostics") 的 "Dell Diagnostics")。

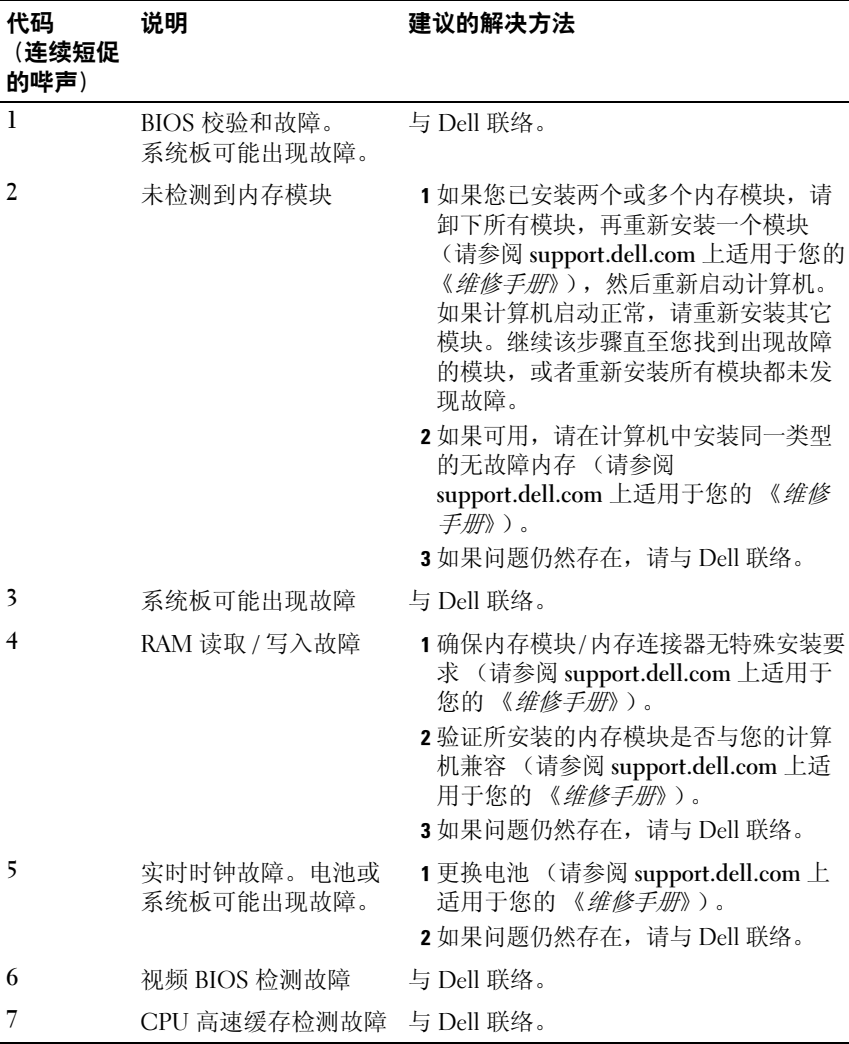

#### <span id="page-32-0"></span>错误信息

#### <span id="page-32-1"></span>/ 警告:开始执行本节中的任何步骤之前,请阅读并遵循计算机附带的安全 说明。

如果此处列出的信息未包括您收到的信息,请参阅信息出现时所运行的操 作系统或程序的说明文件。

AUXILIARY DEVICE FAILURE (辅助设备出现故障) — 可能是触摸板或外部 鼠标出现故障。对于外部鼠标,请检查电缆连接。启用系统设置程序中的 "定点设备"选项。有关详情,请参阅 support.dell.com 上适用于您的 《*维修手册*》。如果问题仍然存在,请与 Dell 联络 (请参阅第 62 [页上的](#page-61-1) "与 Dell [联络"\)](#page-61-1)。

BAD COMMAND OR FILE NAME (错误的命令或文件名) — 确保命令拼写正 确、在正确的位置留有空格并使用了正确的路径名。

CACHE DISABLED DUE TO FAILURE (高速缓存由于故障已被禁用) — 微处理 器内部的主高速缓存出现故障。请与 Dell 联络 (请参阅第 62 [页上的](#page-61-1) "与 Dell [联络"\)](#page-61-1)。

CD DRIVE CONTROLLER FAILURE (CD 驱动器控制器故障) — CD 驱动器不 响应来自计算机的命令。

DATA ERROR (数据错误) — 硬盘驱动器无法读取数据。

DECREASING AVAILABLE MEMORY (可用内存正在减少) — 可能是一个或多 个内存模块出现故障或者未正确就位。重新安装内存模块,如果有必要, 请更换内存模块。有关详情, 请参阅 support.dell.com 上适用于您的《维 修手册》。

DISK C: FAILED INITIALIZATION (磁盘 C: 初始化失败) — 硬盘驱动器初始 化失败。运行 Dell Diagnostics 中的硬盘驱动器检测程序 (请参阅第 [39](#page-38-1) 页 上的 "[Dell Diagnostics](#page-38-1)")。

DRIVE NOT READY (驱动器未就绪) — 此操作要求先在托架中安装硬盘驱 动器才能继续。请在硬盘驱动器托架中安装硬盘驱动器。有关详情,请参 阅 support.dell.com 上适用于您的 《维修手册》。

ERROR READING PCMCIA CARD (读取 PCMCIA 卡时出错) — 计算机无法 识别 ExpressCard。请重新插入该卡或尝试插入另一张卡。有关详情,请 参阅 support.dell.com 上适用于您的《维修手册》。

EXTENDED MEMORY SIZE HAS CHANGED (扩展内存大小已更改) — 非易失 性内存 (NVRAM) 中记录的内存容量与计算机中安装的内存不匹配。重新 启动计算机。如果仍然显示此错误信息,请与 Dell 联络 (请参阅第 [62](#page-61-1) 页 [上的 "与](#page-61-1) Dell 联络")。

THE FILE BEING COPIED IS TOO LARGE FOR THE DESTINATION DRIVE(被复制的文 件对目标驱动器来说太大了) — 您尝试复制的文件太大,磁盘上放不 下,或者磁盘已满。请尝试将文件复制到其它磁盘,或者使用容量更大的 磁盘。

A FILENAME CANNOT CONTAIN ANY OF THE FOLLOWING CHARACTERS:  $\sqrt{\frac{4}{5}}$   $\le$ > | (文件名不能包含以下任何字符:\ / : \* ? " < > |) — 请勿在文件名 中使用这些字符。

GATE A20 FAILURE (A20 门电路故障) — 内存模块可能已松动。重新安 装内存模块,如果有必要,请更换内存模块。有关详情,请参阅 support.dell.com 上适用于您的 《维修手册》。

GENERAL FAILURE (一般故障) — 操作系统无法执行命令。该信息之后通 常会出现具体的信息,例如 Printer out of paper (打印机缺纸)。 请采取相应的措施。

HARD-DISK DRIVE CONFIGURATION ERROR (硬盘驱动器配置错误) — 计算机 无法识别驱动器的类型。关闭计算机,卸下硬盘驱动器 (请参阅 support.dell.com 上适用于您的《维修手册》), 并从 CD 引导计算机。 然后关闭计算机,重新安装硬盘驱动器,再重新启动计算机。运行 Dell Diagnostics 中的硬盘驱动器检测程序 (请参阅第 39 [页上的 "](#page-38-1)Dell [Diagnostics](#page-38-1)")。

HARD-DISK DRIVE CONTROLLER FAILURE 0 (硬盘驱动器控制器故障 0) — 硬 盘驱动器无法对计算机的命令作出响应。关闭计算机,卸下硬盘驱动器 (请参阅 support.dell.com 上适用于您的《维修手册》),并从 CD 引导 计算机。然后关闭计算机,重新安装硬盘驱动器,再重新启动计算机。如 果问题仍然存在,请尝试使用其它驱动器。运行 Dell Diagnostics 中的硬 盘驱动器检测程序 (请参阅第 39 页上的 "[Dell Diagnostics](#page-38-1)")。

HARD-DISK DRIVE FAILURE (硬盘驱动器出现故障) — 硬盘驱动器无法对 计算机的命令作出响应。关闭计算机,卸下硬盘驱动器 (请参阅 support.dell.com 上适用于您的《维修手册》), 并从 CD 引导计算机。 然后关闭计算机,重新安装硬盘驱动器,再重新启动计算机。如果问题仍 然存在,请尝试使用其它驱动器。运行 Dell Diagnostics 中的硬盘驱动器 检测程序 (请参阅第 39 页上的 "[Dell Diagnostics](#page-38-1)")。

HARD-DISK DRIVE READ FAILURE (读取硬盘驱动器失败) — 硬盘驱动器可 能出现故障。关闭计算机,卸下硬盘驱动器 (请参阅 support.dell.com 上 适用于您的《维修手册》),并从 CD 引导计算机。然后关闭计算机,重 新安装硬盘驱动器,再重新启动计算机。如果问题仍然存在,请尝试使用 其它驱动器。运行 Dell Diagnostics 中的硬盘驱动器检测程序 (请参阅[第](#page-38-1) 39 页上的 "[Dell Diagnostics](#page-38-1)")。

34 | 故障排除

INSERT BOOTABLE MEDIA (放入可引导介质) — 操作系统尝试引导至不可 引导的介质,如软盘或 CD。放入可引导介质。

INVALID CONFIGURATION INFORMATION-PLEASE RUN SYSTEM SETUP PROGRAM (配置信息无效 - 请运行系统设置程序) — 系统配置信息与硬件配置不 匹配。此信息最可能在安装内存模块后出现。请更正系统设置程序中的相 应选项。有关详情,请参阅 support.dell.com 上适用于您的《维修手册》。

KEYBOARD CLOCK LINE FAILURE (键盘时钟线路出现故障) — 对于外部键 盘,请检查电缆连接。运行 Dell Diagnostics 中的键盘控制器检测程序 (请参阅第 39 页上的 "[Dell Diagnostics](#page-38-1)")。

KEYBOARD CONTROLLER FAILURE (键盘控制器出现故障) — 对于外部键 盘,请检查电缆连接。重新启动计算机,在引导例行程序过程中,切勿触 碰键盘或鼠标。运行 Dell Diagnostics 中的键盘控制器检测程序 (请参阅 第 39 页上的 "[Dell Diagnostics](#page-38-1)")。

KEYBOARD DATA LINE FAILURE (键盘数据线路出现故障) — 对于外部键 盘,请检查电缆连接。运行 Dell Diagnostics 中的键盘控制器检测程序 (请参阅第 39 页上的 "[Dell Diagnostics](#page-38-1)")。

KEYBOARD STUCK KEY FAILURE (键盘卡键出现故障) — 对于外部键盘或小 键盘,请检查电缆连接。重新启动计算机,在引导例行程序过程中,切勿 触碰键盘或按键。运行 Dell Diagnostics 中的卡键检测程序 (请参阅第 [39](#page-38-1)  页上的 "[Dell Diagnostics](#page-38-1)")。

LICENSED CONTENT IS NOT ACCESSIBLE IN MEDIADIRECT (无法在 MEDIADIRECT 中访问许可内容) — Dell™ MediaDirect™ 无法验证针对该文件的数字版 权管理 (DRM) 限制, 因此无法播放该文件 (请参阅第 39 [页上的 "](#page-38-1)Dell [Diagnostics](#page-38-1)")。

MEMORY ADDRESS LINE FAILURE AT ADDRESS, READ VALUE EXPECTING VALUE (定址、读取所需的值时,内存地址线路出现故障) — 可能是某个内存 模块出现故障或未正确就位。重新安装内存模块,如果有必要,请更换内 存模块。有关详情,请参阅 support.dell.com 上适用于您的《维修手册》。

MEMORY ALLOCATION ERROR (内存分配错误) — 要运行的软件与操作系 统、其它程序或公用程序发生冲突。关闭计算机并等待 30 秒钟, 然后重 新启动计算机。再次尝试运行此程序。如果仍然显示此错误信息,请参阅 软件说明文件。

**MEMORY DATA LINE FAILURE AT ADDRESS, READ VALUE EXPECTING VALUE (定** 址、读取所需的值时,内存地址线路出现故障) — 可能是某个内存模块 出现故障或未正确就位。重新安装内存模块,如果有必要,请更换内存模 块。有关详情, 请参阅 support.dell.com 上适用于您的《维修手册》。

#### 故障排除 | 35

MEMORY DOUBLE WORD LOGIC FAILURE AT ADDRESS, READ VALUE EXPECTING VALUE (定址、读取所需的值时,内存双字逻辑出现故障) — 可能是某 个内存模块出现故障或未正确就位。重新安装内存模块,如果有必要,请 更换内存模块。有关详情, 请参阅 support.dell.com 上适用于您的《维修 手册》。

MEMORY ODD/EVEN LOGIC FAILURE AT ADDRESS, READ VALUE EXPECTING VALUE (定址、读取所需的值时,内存奇 / 偶逻辑出现故障) — 可能是某个内存 模块出现故障或未正确就位。重新安装内存模块,如果有必要,请更换内 存模块。有关详情,请参阅 support.dell.com 上适用于您的《维修手册》。

MEMORY WRITE/READ FAILURE AT ADDRESS, READ VALUE EXPECTING VALUE (定 址、读取所需的值时,内存读 / 写出现故障) — 可能是某个内存模块出 现故障或未正确就位。重新安装内存模块,如果有必要,请更换内存模 块。有关详情,请参阅 support.dell.com 上适用于您的《*维修手册*》。

N<sup>O</sup> BOOT DEVICE AVAILABLE (无可用的引导设备) — 计算机无法找到硬盘 驱动器。如果将硬盘驱动器用作引导设备,请确保其已安装、正确就位并 分区成为引导设备。

N<sup>O</sup> BOOT SECTOR ON HARD DRIVE (硬盘驱动器上无引导扇区) — 操作系统 可能已损坏。请与 Dell 联络 (请参阅第 62 [页上的 "与](#page-61-1) Dell 联络")。

N<sup>O</sup> TIMER TICK INTERRUPT (无计时器嘀嗒信号中断) — 系统板上的芯片 可能出现故障。运行 Dell Diagnostics 中的系统设置检测程序 (请参阅[第](#page-38-1) 39 页上的 "[Dell Diagnostics](#page-38-1)")。

NOT ENOUGH MEMORY OR RESOURCES. EXIT SOME PROGRAMS AND TRY AGAIN (内存或资源不足。请退出部分程序,然后再试一次) — 打开的程序过 多。请关闭所有窗口,然后打开您要使用的程序。

OPERATING SYSTEM NOT FOUND (未找到操作系统) — 重新安装硬盘驱动 器(请参阅 support.dell.com 上适用于您的《维修手册》)。如果问题仍 然存在,请与 Dell 联络 (请参阅第 62 [页上的 "与](#page-61-1) Dell 联络")。

OPTIONAL ROM BAD CHECKSUM (可选 ROM 的校验和错误) — 可选 ROM 出现错误。请与 Dell 联络 (请参阅第 62 [页上的 "与](#page-61-1) Dell 联络")。

A REQUIRED .DLL FILE WAS NOT FOUND (未找到所需的 .DLL 文件) — 您尝 试打开的程序缺少必要的文件。删除并重新安装程序。

Microsoft<sup>®</sup> Windows Vista<sup>®</sup>:

- 1 依次单击 Windows Vista "开始"按钮 → "控制面板"→ "程 序" → "程序和功能"。
- 2 选择要删除的程序。
- 3 单击 "卸载"。
- 4 有关安装说明,请参阅程序说明文件。

Microsoft Windows® XP:

- 1 依次单击 "开始" → "控制面板" → "添加或删除程序" → "程 序和功能"。
- 2 选择要删除的程序。
- 3 单击 "卸载"。
- 4 有关安装说明,请参阅程序说明文件。

SECTOR NOT FOUND (未找到扇区) — 操作系统无法找到硬盘驱动器上的 某个扇区。硬盘驱动器上可能有坏扇区或损坏的 FAT。运行 Windows 错 误检查公用程序,检查硬盘驱动器上的文件结构。有关说明,请参阅 Windows 帮助和支持 (单击 "开始"→ "帮助和支持")。如果大量扇 区出现故障,请备份数据(如果可能),然后重新格式化硬盘驱动器。

SFEK FRROR (寻道错误) — 操作系统无法找到硬盘驱动器上的特定磁道。

SHIITDOWN FAILURE (关闭程序出现故障) — 系统板上的芯片可能出现故 障。运行 Dell Diagnostics 中的系统设置检测程序 (请参阅第 39 [页上的](#page-38-1) "[Dell Diagnostics](#page-38-1)")。

TIME-OF-DAY CLOCK LOST POWER (计时时钟电源中断) — 系统配置设置已 损坏。将计算机连接至电源插座,为电池充电。如果问题仍然存在,请进 入系统设置程序尝试恢复数据,然后立即退出程序 (请参阅 support.dell.com 上适用于您的 《维修手册》)。如果再次出现此错误信 息,请与 Dell 联络 (请参阅第 62 [页上的 "与](#page-61-1) Dell 联络")。

TIME-OF-DAY CLOCK STOPPED (计时时钟停止) — 支持系统配置设置的保 留电池可能需要重新充电。将计算机连接至电源插座,为电池充电。如果 问题仍然存在,请与 Dell 联络 (请参阅第 62 [页上的 "与](#page-61-1) Dell 联络")。

TIME-OF-DAY NOT SET-PLEASE RUN THE SYSTEM SETUP PROGRAM (未设置时间 - 请运行系统设置程序) — 系统设置程序中存储的时间或日期与系统时 钟不匹配。更正 "日期"和 "时间"洗项的设置。有关详情, 请参阅 support.dell.com 上适用于您的 《维修手册》。

TIMER CHIP COUNTER 2 FAILED (计时器芯片计数器 2 出现故障) — 系统板 上的芯片可能出现故障。运行 Dell Diagnostics 中的系统设置检测程序 (请参阅第 39 页上的 "[Dell Diagnostics](#page-38-1)")。

UNEXPECTED INTERRUPT IN PROTECTED MODE (保护模式中出现意外中

断) — 可能是键盘控制器出现故障,或者是内存模块松动。运行 Dell Diagnostics 中的系统内存检测程序和键盘控制器检测程序 (请参阅第 [39](#page-38-1)  页上的 "[Dell Diagnostics](#page-38-1)")。

X:\ IS NOT ACCESSIBLE.THE DEVICE IS NOT READY (无法访问 X:\。设备未就 绪) — 将磁盘插入驱动器,然后再试一次。

WARNING: BATTERY IS CRITICALLY LOW (警告:电池电量严重不足) — 电 池中的电量即将耗尽。更换电池, 或将计算机连接至电源插座; 否则, 请 激活休眠模式或关闭计算机。

## <span id="page-37-0"></span>系统信息

■ 注: 如果表格中列出的信息未包括您收到的信息,请参阅信息出现时所运 行的操作系统或程序的说明文件。

警告!先前尝试引导此系统在检验点 [NNNN] 处失败。要获得解决此问题 的帮助,请记下此检验点并与 DELL 技术支持部门联络 — 计算机由于同 一错误而连续三次无法完成启动例行程序 (请参阅第 62 [页上的"与](#page-61-1) Dell [联络"](#page-61-1)以获得帮助)。

CMOS CHECKSUM ERROR (CMOS 校验和错误) — 可能是系统板出现故障 或 RTC 电池电量低。装回电池。请参阅 support.dell.com 上适用于您的 《 *维修手册*》或参阅第 62 页上的"与 Dell 联络"以获得帮助。

CPU FAN FAILURE (CPU 风扇故障) — 处理器风扇故障。更换处理器风 扇。请参阅 support.dell.com 上适用于您的《维修手册》。

HARD-DISK DRIVE FAILURE (硬盘驱动器出现故障) — 硬盘驱动器可能在 POST 过程中出现故障。请检查电缆连接、交换硬盘,或参阅第 62 [页上](#page-61-1) [的 "与](#page-61-1) Dell 联络"以获得帮助。

HARD-DISK DRIVE READ FAILURE (读取硬盘驱动器失败) — 硬盘驱动器启 动测试过程可能出现故障 (请参阅第 62 [页上的 "与](#page-61-1) Dell 联络"以获得 帮助)。

KEYBOARD FAILURE (键盘故障) — 键盘故障或键盘电缆松动。

N<sup>O</sup> BOOT DEVICE AVAILABLE (无可用的引导设备) — 硬盘驱动器上无可引 导分区,或硬盘驱动器电缆松动,或不存在可引导设备。

- 如果硬盘驱动器是您的引导设备,请确保电缆已连接,且驱动器已正 确安装并分区为引导设备。
- 进入系统设置程序,并确保引导顺序信息正确(请参阅 support.dell.com 上的 《维修手册》)。

#### 38 | 故障排除

N<sup>O</sup> TIMER TICK INTERRUPT (无计时器嘀嗒信号中断) —

• 系统板上的芯片可能出现故障或系统板出现故障 (请参阅第 62 [页上的](#page-61-1) "与 Dell [联络"以](#page-61-1)获得帮助)。

USB OVER CURRENT ERROR (USB 过电流错误) —

• 断开 USB 设备的连接。将外部电源用于 USB 设备。

#### 注意 硬盘自我监控系统报告参数已经超出了正常范围。 DELL 建议您 定期备份数据。超出范围的参数可能表示或不表示有潜在的硬盘驱动器 问题 —

<span id="page-38-4"></span>S.M.A.R.T 错误, 硬盘驱动器可能出现故障。可以在 BIOS 设置中启用 或禁用此功能。

#### <span id="page-38-0"></span>对软件问题和硬件问题进行故障排除

如果在操作系统设置过程中未检测到某个设备,或者虽然已检测到该设备 但配置不正确,则可以使用硬件疑难解答来解决不兼容问题。

要启动硬件疑难解答,请:

Windows Vista:

- 1 单击 Windows Vista "开始"按钮 第, 然后单击 "帮助和支持"。
- 2 在搜索字段中键入"硬件疑难解答", 然后按 <Fnter> 键开始搜索。
- 3 在搜索结果中, 选择最能说明问题的选项, 然后按照其余的故障排除 步骤进行操作。

Windows XP.

- 1 依次单击 "开始" → "帮助和支持"。
- 2 在搜索字段中键入"硬件疑难解答",然后按<Enter>键开始搜索。
- 3 在"修复一个问题"部分,单击"硬件疑难解答"。
- <span id="page-38-3"></span>4 在 "硬件疑难解答"列表中, 选择最能说明问题的选项, 然后单击 "下一步"以执行其余的故障排除步骤。

#### <span id="page-38-2"></span><span id="page-38-1"></span>**Dell Diagnostics**

- - - - - ----,-- - - - - -<br>/\ 警告:开始执行本节中的任何步骤之前,请阅读并遵循计算机附带的安全 说明。

## 何时使用 Dell Diagnostics

如果您的计算机出现问题,在与 Dell 联络寻求技术帮助之前,请执行 "锁定和软件问题"(请参阅第 43 [页上的 "](#page-42-0)锁定和软件问题")中的检查 步骤并运行 Dell Diagnostics。

建议您在开始之前先打印这些步骤。

**← 注意: Dell Diagnostics 只能在 Dell 计算机上使用。** 

 $\mathbb{Z}$  注: Dell Drivers and Utilities 介质是可选的, 您的计算机可能未附带此介质。

请参阅 support.dell.com 上适用于您的《维修手册》以查看计算机配置信 息,并确保要检测的设备显示在系统设置程序中且为活动状态。

从硬盘驱动器或从 Dell Drivers and Utilities 介质启动 Dell Diagnostics。

### <span id="page-39-1"></span>从硬盘驱动器启动 Dell Diagnostics

 $\mathbb Z$  注: 如果计算机无法显示屏幕图像, 请参阅第 62 页上的"与 Dell 联络"。

- 1 确保计算机已连接至已知正常工作的电源插座。
- 2 打开 (或重新启动)计算机。
- 3 系统显示 DELL™ 徽标时, 立即按 <F12> 键。从"开始"菜单中选 择 "Diagnostics" (诊断程序), 然后按 <Enter> 键。

■ 注: 如果等待时间过长, 系统已显示操作系统徽标, 请继续等待直至 在,《小公司的》,《《小公》》,《《上》》,《《小公》,《上》、》<br>看到 Microsoft® Windows® 桌面,然后关闭计算机并再试一次。

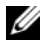

- **么注:**如果您收到表明未找到诊断公用程序分区的信息,请从 Drivers and Utilities介质运行 Dell Diagnostics。
- 4 按任意键从硬盘驱动器的诊断公用程序分区中启动 Dell Diagnostics, 并按照屏幕上的说明进行操作。

#### <span id="page-39-0"></span><sup>从</sup> Dell Drivers and Utilities 介质启动 Dell Diagnostics

- 1 放入 Drivers and Utilities 介质。
- 2 关闭并重新启动计算机。

系统显示 DELL 徽标时, 立即按 <F12> 键。

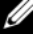

- 注: 如果等待时间过长, 系统已显示操作系统徽标, 请继续等待直至 看到 Microsoft® Windows® 桌面,然后关闭计算机并再试一次。
- 4 注: 以下步骤只能使更改的引导顺序在本次启动时有效。下一次启动 时,计算机将按照系统设置程序中指定的设备进行启动。
- 3 系统显示引导设备列表时,高亮度显示 CD/DVD/CD-RW 并按 <Enter> 键。
- 4 从系统显示的菜单中选择 Boot from CD-ROM (从 CD-ROM 引导) 选项并按 <Enter> 键。
- 5 键入 1 以启动该 CD 菜单, 然后按 <Enter> 键继续。
- 6 从编号列表中选择 Run the 32 Bit Dell Diagnostics (运行 32 位 Dell Diagnostics)。如果其中列出了多个版本,请选择适用于您的计算机 的版本。
- 7 系统显示 Dell Diagnostics "Main Menu" (主菜单) 时, 选择要运行 的检测程序,并按照屏幕上的说明进行操作。

## <span id="page-40-2"></span><span id="page-40-0"></span>故障排除提示

对计算机进行故障排除时,请遵循以下提示:

- 如果您在出现问题前添加或卸下了部件,请回顾安装步骤并确保正确安 装了该部件 (请参阅 support.dell.com 上适用于您的《*维修手册*》)。
- 如果设备无法正常工作,请确保正确连接了此设备。
- 如果屏幕上显示错误信息,请记下此信息的全部内容。此消息可能会 有助于支持人员诊断并解决问题。
- 如果程序中出现错误信息,请参阅此程序的说明文件。
- $\mathbb{Z}$  注: 本说明文件中的步骤适用于 Windows 默认视图, 因此如果您将 Dell 计 算机设置为 Windows 经典视图, 这些步骤可能不适用。

#### <span id="page-40-3"></span><span id="page-40-1"></span>电源问题

## ╱ 警告:开始执行本节中的任何步骤之前,请阅读并遵循计算机附带的安全 信息。

如果电源指示灯不亮 — 表明计算机已关闭或未接通电源。

- 将计算机背面板上的电源连接器电缆重新插好在电源插座中。
- 不使用配电盘、电源延长电缆和其它电源保护设备,以验证计算机电 源是否可以正常打开。
- 确保使用的所有配电盘都已插入电源插座且配电盘已打开。
- 使用其它设备 (例如台灯)检测电源插座,确保电源插座能够正常 工作。

• 确保主电源电缆和前面板电缆已稳固地连接至系统板 (请参阅 support.dell.com 上适用于您的《维修手册》)。

#### 如果电源指示灯呈蓝色并且计算机无响应 —

- 确保已连接显示器并已打开电源。
- 如果显示器已连接且已通电,请参阅第 31 [页上的 "哔声代码"](#page-30-3)。

如果电源指示灯呈蓝色闪烁 — 表明计算机处于待机模式。按键盘上的任 意键、移动鼠标或按电源按钮均可恢复正常运行状态。

如果电源指示灯呈琥珀色闪烁 — 计算机已接通电源, 设备可能出现故障 或安装不正确。

- 卸下并重新安装所有内存模块 (请参阅 support.dell.com 上适用于您 的 《维修手册》)。
- 卸下并重新安装包括图形卡在内的所有扩展卡 (请参阅 support.dell.com 上适用于您的 《维修手册》)。

如果电源指示灯呈琥珀色稳定亮起 — 电源有问题, 设备可能出现故障或 安装不正确。

- 确保处理器电源电缆已稳固地连接至系统板电源连接器 (请参阅 support.dell.com 上适用于您的《维修手册》)。
- 确保主电源电缆和前面板电缆已稳固地连接至系统板连接器 (请参阅 support.dell.com 上适用于您的 《*维修手册*》)。

消除干扰 — 某些可能的干扰因素包括:

- 电源延长电缆、键盘延长电缆和鼠标延长电缆
- 连接至同一配电盘的设备过多
- <span id="page-41-1"></span>• 多个配电盘连接至同一个电源插座

## <span id="page-41-0"></span>内存问题

## ╱ 警告:开始执行本节中的任何步骤之前, 请阅读并遵循计算机附带的安全 信息。

#### 如果收到内存不足的信息 —

- 保存并关闭所有打开的文件,退出所有已打开但不使用的程序,以查 看是否能解决问题。
- 有关最小内存要求,请参阅软件说明文件。如有必要,请安装附加内 存 (请参阅 support.dell.com 上适用于您的《*维修手册*》)。
- 重置内存模块 (请参阅 support.dell.com 上适用于您的《*维修手册*》) 以确保计算机可与内存正常通信。
- 运行 Dell Diagnostics (请参阅第 39 页上的 "[Dell Diagnostics](#page-38-1)")。

#### 如果遇到其它内存问题 —

- 重置内存模块 (请参阅 support.dell.com 上适用于您的《*维修手册*》) 以确保计算机可与内存正常通信。
- 请确保遵循内存安装原则 (请参阅 support.dell.com 上适用于您的 《维修手册》)。
- 确保您的计算机支持您使用的内存。有关您的计算机支持的内存类型 的详细信息,请参阅第 22 [页上的 "内存"。](#page-21-0)
- <span id="page-42-1"></span>• 运行 Dell Diagnostics (请参阅第 39 页上的 "[Dell Diagnostics](#page-38-1)")。

## <span id="page-42-0"></span>锁定和软件问题

### / 全兽:开始执行本节中的任何步骤之前,请阅读并遵循计算机附带的安全 信息。

#### 计算机无法启动

#### 确保电源电缆已稳固地连接至计算机和电源插座

#### 计算机停止响应

● 注意: 如果无法执行操作系统关闭程序操作, 则可能会导致数据丢失。 关闭计算机 — 如果在键盘上按键或移动鼠标都没有响应,请按住电源按 钮至少 8 至 10 秒钟 (直至计算机关闭),然后重新启动计算机。

#### <span id="page-42-2"></span>程序停止响应

终止程序 —

- 1 同时按 <Ctrl><Shift><Esc> 组合键访问 "任务管理器", 然后单击 "应用程序"选项卡。
- 2 单击选择不再响应的程序,并单击"结束任务"。

#### 程序反复崩溃

**△ 注**: 大多数软件安装说明都包含在软件的说明文件中或软盘、CD、DVD 上。 查看软件说明文件 — 如果有必要,请卸载并重新安装程序。

#### 故障排除 | 43

## <span id="page-43-0"></span>某个程序只能用于较早的 Microsoft<sup>®</sup> Windows<sup>®</sup> 操作系统 运行程序兼容性向导 —

Windows Vista:

程序兼容性向导对程序进行配置,使其在类似于非 Windows Vista 操作系 统的环境中运行。

- 1 单击 "开始" → "控制面板" → "程序" → "将以前的程序与 此版本的 Windows 共同使用"。
- 2 在欢迎屏幕上,单击"下一步"。
- 3 请按照屏幕上的说明进行操作。

Windows XP:

程序兼容性向导对程序进行配置,使其在类似于非 XP 操作系统的环境中 运行。

- 1 依次单击 "开始" → "所有程序" → "附件" → "程序兼容性向 导" → "下一步"。
- <span id="page-43-1"></span>2 请按照屏幕上的说明进行操作。

#### 出现蓝屏

关闭计算机 — 如果在键盘上按键或移动鼠标都没有响应,请按住电源按 钮至少 8 至 10 秒钟 (直至计算机关闭),然后重新启动计算机。

#### <span id="page-43-2"></span>其它软件问题

#### 请查看软件说明文件或与软件制造商联络,以获取故障排除信息 —

- 确保程序与计算机上安装的操作系统兼容。
- 确保计算机符合运行软件所需的最低硬件要求。有关信息,请参阅软 件说明文件。
- 确保已正确安装和配置程序。
- 验证设备驱动程序是否不与程序发生冲突。
- 如果有必要,请卸载并重新安装程序。

#### 立即备份您的文件

- 使用病毒扫描程序检查硬盘驱动器、软盘、 CD 或 DVD。
- 保存并关闭所有打开的文件或程序,然后通过 "开始"菜单关闭 计算机。

44 | 故障排除

## <span id="page-44-3"></span><span id="page-44-0"></span>Dell 技术更新服务

Dell 技术更新服务为您的计算机提供了有关软件和硬件更新的主动式电子 邮件通知。此项服务是免费的,而且您可以自定义通知的内容、格式以及 接收通知的频率。

要注册 Dell 技术更新服务,请访问 support.dell.com/technicalupdate。

## <span id="page-44-2"></span><span id="page-44-1"></span>Dell Support 公用程序

您的计算机中已安装 Dell Support 公用程序,您可以通过任务栏中的 Dell Support 图标 或 "开始"按钮运行此公用程序。使用此支持公用程序 可以获得自我支持信息、软件更新以及对计算机环境进行状况扫描。

### 访问 Dell Support 公用程序

可以通过任务栏上的《2 图标或 "开始"菜单访问 Dell Support 公用 程序。

如果任务栏中没有显示 Dell Support 图标,请:

- 1 单击"开始"→"所有程序"→"Dell Support"→"Dell Support Settings"(Dell Support 设置)。
- 2 确保选取了 "Show icon on the taskbar"(在任务栏上显示图标) 选项。

 $\mathbb{Z}$  注: 如果"开始"菜单中没有 Dell Support 公用程序,请访问 support.dell.com 并下载该软件。

Dell Support 公用程序是针对您的计算机环境而专门定制的。

单击、双击任务栏中的《<> 图标或在该图标上单击鼠标右键时, 其功能 各不相同。

## 单击 Dell Support 图标

单击 图标或在此图标上单击鼠标右键,可执行以下任务:

- 检查计算机环境。
- 查看 Dell Support 公用程序设置。
- 查看 Dell Support 公用程序的帮助文件。
- 查看常见问题。
- 了解有关 Dell Support 公用程序的详细信息。
- 关闭 Dell Support 公用程序。

## 双击 Dell Support 图标

双击 图标可以手动检查计算机环境、查看常见问题、查看 Dell Support 公用程序的帮助文件和查看 Dell Support 设置。

有关 Dell Support 公用程序的详细信息,请单击 Dell™ Support 屏幕顶部 的问号 (?)。

# <span id="page-46-5"></span><span id="page-46-0"></span>重新安装软件

## <span id="page-46-6"></span><span id="page-46-1"></span>驱动程序

## <span id="page-46-7"></span><span id="page-46-2"></span>识别驱动程序

如果您遇到有关设备的问题,请确定该问题是否由驱动程序引起,如果有 必要,请更新驱动程序。

 $Microsoft^{\circledR}$  Windows Vista $^{\circledR}$ :

- 1 单击 Windows Vista 开始按钮™ →, 然后在 "计算机"上单击鼠标 右键。
- 2 单击 "属性" → "设备管理器"。

■ 注: 系统可能会显示 "用户帐户控制"窗口。如果您是计算机管理 员,请单击"继续";否则,请与管理员联络以继续。

Microsoft Windows<sup>®</sup> XP:

- 1 依次单击 "开始" → "控制面板"。
- 2 在"选择一个类别"下,单击"性能和维护",然后单击"系统"。
- 3 在 "系统属性"窗口中,单击 "硬件"洗项卡,然后单击 "设备管 理器"。

向下滚动列表,查看是否有设备图标上标有感叹号 (带有 [!] 的黄色 圆圈)。

如果设备名称旁边带有感叹号,您可能需要重新安装驱动程序或安装新的 驱动程序 (请参阅第 47 [页上的 "重新安装驱动程序](#page-46-3)和公用程序")。

#### <span id="page-46-4"></span><span id="page-46-3"></span>重新安装驱动程序和公用程序

**■ 注意:** Dell 支持 Web 站点 support.dell.com 和 Drivers and Utilities 介质提供了 许可用于 Dell™ 计算机的驱动程序。如果安装通过其他渠道获得的驱动程 序,您的计算机可能无法正常工作。

#### <span id="page-47-5"></span><span id="page-47-3"></span><span id="page-47-1"></span>返回到设备驱动程序的先前版本

Windows Vista:

- 1 单击 Windows Vista "开始"按钮 第, 然后在 "计算机"上单击鼠标 右键。
- 2 单击 "属性" → "设备管理器"。

一'**)周任'三→一千反奋官理益"。**<br>**注:**系统可能会显示 "**用户帐户控制"** 窗口。如果您是计算机管理员, **注**: 系统可能会显示 "**用户帐户控制**" 窗口。如果您是计算机管理<br>请单击 "**继续"** ,否则,请与管理员联系以进入 "设备管理器"。

- 3 在安装了新驱动程序的设备上单击鼠标右键,然后单击"属性"。
- <span id="page-47-4"></span>4 单击 "驱动程序"洗项卡 → "回滚驱动程序"。

Windows XP:

- 1 依次单击 "开始" → "我的电脑" → "属性" → "硬件" → "设 备管理器"。
- 2 在安装了新驱动程序的设备上单击鼠标右键, 然后单击"属性"。
- 3 依次单击 "驱动程序"选项卡 → "回滚驱动程序"。

如果驱动程序回滚无法解决问题,请使用系统还原 (请参阅第 50 [页上的](#page-49-0) "还原[操作系统"\)](#page-49-0)将计算机恢复至您安装新驱动程序之前的运行状态。

#### <span id="page-47-2"></span>使用 Drivers and Utilities 介质

如果使用 "设备驱动程序回滚"或 "系统还原"(请参阅第 50 [页上的](#page-49-0) "还原[操作系统"\)](#page-49-0)都不能解决问题, 则请通过 Drivers and Utilities 介质 重新安装驱动程序。

1 系统显示 Windows 桌面后,插入 F 介质。

如果是首次使用 Drivers and Utilities 介质,请转[至步骤](#page-47-0) 2。如果不是, 请转[至步骤](#page-48-0) 5。

<span id="page-47-0"></span>2 当 Drivers and Utilities 介质安装程序启动时, 请按照屏幕上的提示进 行操作。

**么注:**大多数情况下, Drivers and Utilities 程序会自动开始运行。如果没 有自动运行,请启动 Windows 资源管理器,单击介质驱动器目录以显 示介质内容, 然后双击 autorcd.exe 文件。

- 3 系统显示 "InstallShield 向导完成"窗口时, 取出 Drivers and Utilities 介质, 然后单击 "完成"以重新启动计算机。
- 4 系统显示 Windows 桌面时, 重新放入 Drivers and Utilities 介质。
- <span id="page-48-0"></span>5 在 "欢迎您, Dell 系统用户"屏幕中,单击 "下一步"。

**么注:** Drivers and Utilities 程序仅显示随计算机安装的硬件的驱动程序。 如果您安装了其它硬件,则可能不会显示新硬件的驱动程序。如果未 显示这些驱动程序,请退出 Drivers and Utilities程序。有关驱动程序的 信息,请参阅设备附带的说明文件。

系统将显示一则信息, 说明 Resource 介质正在检测计算机硬件。

您的计算机所使用的驱动程序将自动显示在 "**我的驱动程序** 一 ResourceCD 已检测到系统中的这些组件"窗口中。

6 单击要重新安装的驱动程序,并按照屏幕上的说明进行操作。 如果未列出某个特定驱动程序,则表明您的操作系统不需要此驱动程序。

#### 手动重新安装驱动程序

按照上一节的说明将驱动程序文件解压缩到硬盘驱动器之后,请执行以下 操作:

- 1 单击 Windows Vista "开始"按钮 +, 然后在 "计算机"上单击鼠标 右键。
- 2 单击 "属性" → "设备管理器"。

注:系统可能会显示 "用户帐户控制"窗口。如果您是计算机管理员, **注**: 系统可能会显示 <mark>"用户帐户控制"</mark> 窗口。如果您是计算机管理<br>请单击 "**继续"** ,否则,请与管理员联系以进入 "设备管理器"。

- 3 双击要为其安装驱动程序的设备的类型 (例如, "音频"或 "视频")。
- 4 双击要为其安装驱动程序的设备的名称。
- 5 单击 "驱动程序"选项卡 → "更新驱动程序" → "浏览计算机以查 找驱动程序软件"。
- 6 单击 "浏览"并浏览到先前将驱动程序文件复制到的位置。
- 7 系统显示相应的驱动程序名称时,单击驱动程序的名称 → "确定" → "下一步"。
- 8 单击 "Finish"(完成),然后重新启动计算机。

# <span id="page-49-2"></span><span id="page-49-0"></span>还原操作系统

您可以通过以下方法还原操作系统:

- Microsoft Windows 系统还原, 使您可以将计算机恢复至先前的运行状 态而不影响数据文件。您可将系统还原功能用作还原操作系统和保存 数据文件的首选解决方案。
- Dell Factory Image Restore (Windows Vista 中可用)可以将硬盘驱动 器还原至购买计算机时它所处的运行状态。此程序将永久删除硬盘驱 动器上的所有数据,并删除您收到计算机之后所安装的所有应用程序。 仅当系统还原无法解决操作系统问题时,才可使用 Dell Factory Image Restore。
- <span id="page-49-3"></span>• 如果您的计算机附带了*操作系统*介质, 则可以使用该介质还原您的操 作系统。但是,使用操作系统介质同样会删除硬盘驱动器上的所有数 据。仅当系统还原无法解决操作系统问题时,才可使用此介质。

## <span id="page-49-1"></span>使用 Microsoft® Windows® 系统还原

Windows 操作系统提供了系统还原功能。如果在更改硬件、软件或其它 系统设置后计算机进入不希望出现的运行状态,则该功能使您可以将计算 机恢复到先前的运行状态 (而不会影响数据文件)。系统还原对计算机所 做的任何更改都是完全可逆的。

注意:请定期备份您的数据文件。系统还原不会监测数据文件,也不会恢 复数据文件。

 $\mathbb{Z}$  注: 本说明文件中的步骤按照 Windows 默认视图编写, 因此如果您将 Dell™ 计算机设置为 Windows 经典视图, 这些步骤可能不适用。

**② 注:** 将您的 Dell™ 计算机设置为 Windows 经典视图。

#### 启动系统还原

Windows Vista:

- 1 单击 "开始" 1
- 2 在 "开始搜索"框中,键入 "系统还原",然后按 <Enter> 键。
	- 注: 系统可能会显示 "用户帐户控制"窗口。如果您是计算机管理 员,请单击"继续": 否则,请与管理员联络以继续执行所需操作。

3. 单击 "下一**步"**,并按照屏幕上其余的提示进行操作。

如果系统还原没有解决问题,则可以撤销上次系统还原 (请参阅第 [51](#page-50-0) 页 [上的 "](#page-50-0)撤销上次系统还原")。

Windows XP.

- 注意: 将计算机还原到较早的运行状态之前, 请保存并关闭所有打开的文 件,退出所有打开的程序。系统还原完成之前,请勿更改、打开或删除任何 文件或程序。
	- 1 单击 "开始" → "所有程序" → "附件" → "系统工具" → "系 统还原"。
	- 2 单击 "还原我的计算机到一个较早的时间"或 "创建还原占"。
	- 3 单击 "下一步",并按照屏幕上其余的提示进行操作。

<span id="page-50-0"></span>撤销上次系统还原

注意:撤销上次系统还原之前,请保存并关闭所有打开的文件,退出所有 打开的程序。系统还原完成之前,请勿更改、打开或删除任何文件或程序。 Windows Vista:

- 1 单击 "开始" 第.
- 2 在 "开始搜索"框中, 键入 "系统还原", 然后按 <Enter> 键。
- 3 单击 "撤销我上次的还原"并单击 "下一步"。

Windows XP:

- 1 依次单击 "开始" → "所有程序" → "附件" → "系统工具" → "系统还原"。
- 2 单击 "撤销我上次的还原"并单击 "下一步"。

<span id="page-50-1"></span>启用系统还原

■ 注: 即使磁盘空间不足, Windows Vista 也不会禁用系统还原。因此, 以下 步骤仅适用于 Windows XP。

如果您重新安装 Windows XP 时的可用硬盘空间小于 200 MB,系统还原 将自动被禁用。

要查看是否已启用系统还原,请:

- 1 单击"开始"→"控制面板"→"性能和维护"→"系统"。
- 2 单击 "系统还原"洗项卡,并确保未选中 "关闭系统还原"。

#### 重新安装软件 | 51

## <span id="page-51-3"></span><span id="page-51-0"></span>使用 Dell™ Factory Image Restore

- $\bullet$  注意: 使用 Dell Factory Image Restore 将永久删除硬盘驱动器上的所有数 据,以及您收到计算机之后所安装的任何应用程序或驱动程序。如果可能, 请在使用该选项之前备份数据。仅当系统还原无法解决操作系统问题时, 才可使用 Dell Factory Image Restore。
- $\mathscr{L}$  注: 在某些国家和地区或某些计算机上可能无法使用 Dell Factory Image Restore。

<span id="page-51-1"></span>仅将 Dell Factory Image Restore (Windows Vista) 作为还原操作系统的最后 方法。此选项将把您的硬盘驱动器还原至购买计算机时它所处的运行状 态。您在收到计算机之后所添加的任何程序或文件 (包括数据文件)都 会从硬盘驱动器上永久删除。数据文件包括文档、电子表格、电子邮件信 息、数码照片、音乐文件等。如果可能,请在使用 Factory Image Restore 之前备份所有数据。

#### Windows Vista: Dell Factory Image Restore

- <span id="page-51-2"></span>1 打开计算机。系统显示 Dell 徽标时, 按几次 <F8> 键以访问 "Vista 高级启动选项"窗口。
- 2 选择 "修复计算机"。 系统将显示"系统还原选项"窗口。
- 3 选择键盘布局并单击"下一步"。
- 4 要使用还原选项,请以本地用户身份登录。要访问命令提示,请在 "用户名"字段中键入"administrator",然后单击"确定"。
- 5 单击 "Dell Factory Image Restore"。

**么注: 根据您的配置, 您可能需要选择 "Dell Factory Tools" (Dell** Factory 工具), 然后选择 "Dell Factory Image Restore"。

系统将显示 "Dell Factory Image Restore"欢迎屏幕。

6 单击 "Next"(下一步)。

系统将显示 "Confirm Data Deletion" (确认数据删除)屏幕。

■ 注意: 如果您不想继续运行 Factory Image Restore, 请单击 "Cancel" (取消)。

- 7 单击复选框以确认您要继续重新格式化硬盘驱动器,并将系统软件恢 复至出厂状态, 然后单击 "Next"(下一步)。 系统将开始还原过程,完成此过程可能需要五分钟或更长的时间。操 作系统和出厂时安装的应用程序还原至出厂状态后,系统将显示一则 消息。
- 8 单击 "Finish"(完成)重新启动计算机。

### <span id="page-52-1"></span><span id="page-52-0"></span>使用操作系统介质

#### 开始之前

如果您要重新安装 Windows 操作系统以解决新安装的驱动程序引起的问 题,请首先尝试使用 Windows 设备驱动程序回滚。请参阅第 48 [页上的](#page-47-1) "返回到设备[驱动程序的先](#page-47-1)前版本"。如果设备驱动程序回滚无法解决问 题,请使用 Microsoft Windows 系统还原将操作系统恢复至您安装新设备 驱动程序之前的运行状态。请参阅第50页上的"使用 Microsoft® [Windows](#page-49-1)® 系统还原"。

 $\bullet$  注意: 在执行安装之前, 请备份主硬盘驱动器上的所有数据文件。对于常 规硬盘驱动器配置,主硬盘驱动器是计算机检测到的第一个驱动器。

要重新安装 Windows, 您需要具备 Dell™ *操作系统*介质和 Dell Drivers and Utilities 介质。

 $\mathscr U$  注: Dell Drivers and Utilities 介质包含计算机在组装过程中安装的驱动程序。 使用 Dell Drivers and Utilities 介质可以载入所有需要的驱动程序。您的计算机 可能未附带 Dell Drivers and Utilities 介质和 Dell 操作系统介质, 这取决于订购 计算机的区域或者您是否请求提供该介质。

#### 重新安装 Windows

完成此重新安装过程可能需要 1 至 2 小时。重新安装操作系统之后, 您还 必须重新安装设备驱动程序、防病毒程序和其它软件。

- 1 保存并关闭所有打开的文件,退出所有打开的程序。
- 2. 插入 *操作系统*介质。
- 3 如果显示 "安装 Windows"信息,请单击 "退出"。
- 4 重新启动计算机。

系统显示 DELL 徽标时, 立即按 <F12> 键。

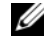

■ 注: 如果等待时间过长, 系统已显示操作系统徽标, 请继续等待直至 …<br>看到 Microsoft® Windows® 桌面,然后关闭计算机并再试一次。

#### 注:以下步骤只能使更改的引导顺序在本次启动时有效。下一次启动 时,计算机将按照系统设置程序中指定的设备进行引导。

- 5 系统显示引导设备列表时,请高亮度显示 CD/DVD/CD-RW 驱动器并 按 <Enter> 键。
- 6 按任意键从 CD-ROM 引导,并按照屏幕上的说明完成安装过程。

ĥ

# <span id="page-54-4"></span><span id="page-54-0"></span>查找信息

△ 注: 某些功能或介质是可选的, 您的计算机可能未附带这些功能或介质。 某些功能或介质可能在某些国家和地区不可用。

么 注: 您的计算机可能附带其它信息。

<span id="page-54-6"></span><span id="page-54-5"></span><span id="page-54-1"></span>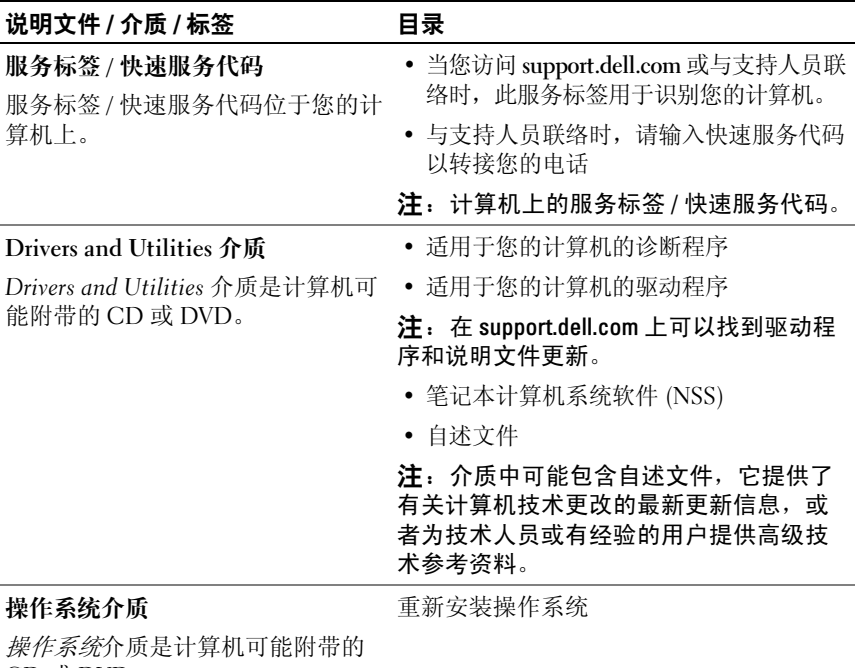

<span id="page-54-3"></span><span id="page-54-2"></span>CD 或 DVD。

<span id="page-55-5"></span><span id="page-55-4"></span><span id="page-55-3"></span><span id="page-55-2"></span><span id="page-55-1"></span><span id="page-55-0"></span>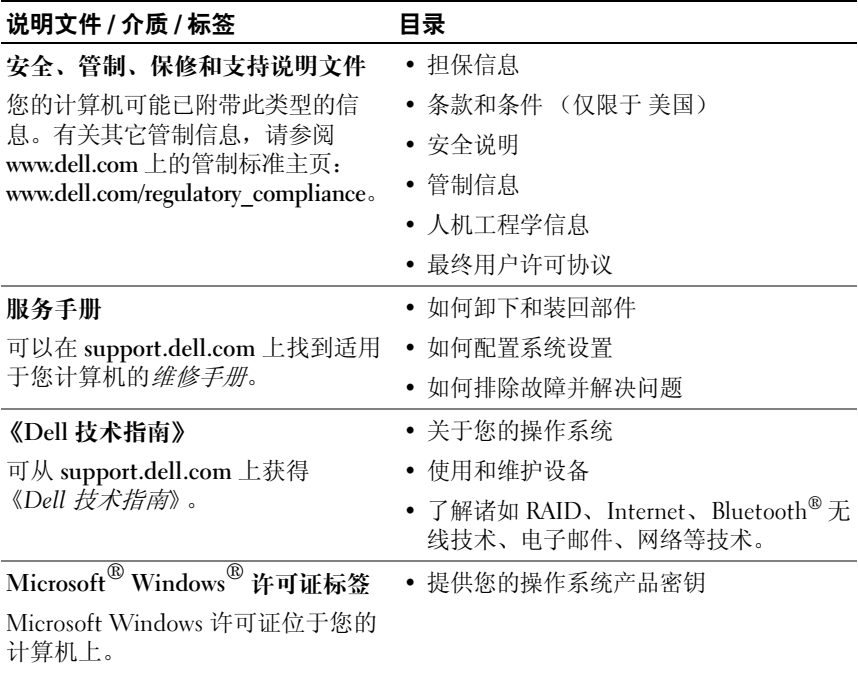

# <span id="page-56-0"></span>获得帮助

## <span id="page-56-2"></span><span id="page-56-1"></span>获得帮助

### 警告:如果您需要卸下计算机主机盖,请先断开计算机电源电缆和调制解 调器电缆与所有电源插座的连接。请遵循计算机附带的安全说明。

如果您的计算机出现问题,您可以通过完成以下步骤对问题进行诊断并排 除故障:

- 1 有关您的计算机所遇到问题的信息和排除步骤,请参阅第 41 [页上的](#page-40-2) ["故障排除提示"](#page-40-2)。
- 2 有关如何运行 Dell Diagnostics 的步骤,请参阅第 39 [页上的 "](#page-38-2)Dell [Diagnostics](#page-38-2)"。
- 3 请填写第 61 [页上的 "诊断程序核对表"](#page-60-0)。
- 4 要获得有关安装和故障排除步骤的帮助,请使用 Dell 支持 (support.dell.com) 上的多种 Dell 联机服务。有关更为详尽的 Dell 联机 支持列表,请参阅第 58 [页上的 "联机服务"。](#page-57-2)
- 5 如果以上步骤仍不能解决问题,请参阅第 62 页上的"与 Dell 联络"。
- 注: 致电 Dell 支持部门时, 请使用计算机旁边的电话, 以便完成支持人员 要求的所有必要步骤。

**《注:并非在所有国家和地区均可使用 Dell 的快速服务代码系统。** 

请按照 Dell 自动电话系统的提示输入您的快速服务代码,以便将电话直 接转给相应的支持人员。如果您没有快速服务代码,请打开 "Dell Accessories" (Dell 附件) 文件夹, 双击 "Express Service Code"(快速 服务代码)图标,然后按照提示进行操作。

有关使用 Dell 支持的说明,请参阅第 58 [页上的 "技术支持和客户服务"](#page-57-0)。

■ 注: 以下部分服务并非在美国本土以外的所有地区都能使用。有关其可用 性的信息,请致电当地的 Dell 代表。

## <span id="page-57-3"></span><span id="page-57-0"></span>技术支持和客户服务

Dell 的支持服务部门可以解答有关 Dell™ 硬件的问题。我们的支持人员 使用基于计算机的诊断程序,可以快速准确地解答您的问题。

要与 Dell 的支持服务部门联络, 请先参阅第 60 [页上的 "致电之前",](#page-59-1) 然 后参阅您所在地区的联络信息或访问 support.dell.com。

## <span id="page-57-4"></span><span id="page-57-1"></span>DellConnect™

DellConnect 是一种简单的联机访问工具,使 Dell 服务与支持人员在您的 监督下通过宽带连接访问您的计算机、诊断问题并修复问题。有关详情, 请访问 support.dell.com,然后单击 DellConnect。

## <span id="page-57-5"></span><span id="page-57-2"></span>联机服务

您可以从以下 Web 站点了解 Dell 产品和服务:

www.dell.com

www.dell.com/ap (仅限于亚太国家和地区)

www.dell.com/jp (仅限于日本)

www.euro.dell.com (仅限于欧洲)

www.dell.com/la (仅限于拉丁美洲和加勒比海国家和地区)

www.dell.ca (仅限于加拿大)

您可以通过以下 Web 站点和电子邮件地址访问 Dell 支持:

• Dell 支持 Web 站点 support.dell.com

support.jp.dell.com (仅限于日本)

support.euro.dell.com (仅限于欧洲)

• Dell 支持电子邮件地址 mobile\_support@us.dell.com support@us.dell.com la-techsupport@dell.com (仅限于拉丁美洲和加勒比海国家和地区) apsupport@dell.com (仅限于亚太国家和地区)

- Dell 市场营销和销售电子邮件地址 apmarketing@dell.com (仅限于亚太国家和地区) sales\_canada@dell.com (仅限于加拿大)
- 匿名文件传输协议 (FTP) ftp.dell.com

以 anonymous 用户身份登录,并使用您的电子邮件地址作为密码。

## <span id="page-58-0"></span>AutoTech 服务

Dell 的自动技术支持服务 (AutoTech) 针对 Dell 客户经常遇到的关于膝上 型计算机和台式计算机的问题提供了录音解答。

致电 AutoTech 服务部门时,请使用按键式电话,以便选择与您的问题对 应的主题。对于您所在地区的电话号码,请参阅第 62 [页上的 "与](#page-61-0) Dell [联络"。](#page-61-0)

## <span id="page-58-1"></span>订单状态自动查询服务

要查询您订购的任何 Dell 产品的情况,您可以访问 support.dell.com, 或 致电订单状态自动查询服务部门。电话录音将提示您提供查找和报告订单 所需的信息。对于您所在地区的电话号码,请参阅第 62 [页上的 "与](#page-61-0) Dell [联络"](#page-61-0)。

## <span id="page-58-2"></span>订购时遇到问题

如果订购时遇到问题,例如缺少部件、装错部件或账单错误,请与 Dell 联络以获得客户帮助。致电时,请准备好发票或装箱单。对于您所在地区 的电话号码,请参阅第 62 [页上的 "与](#page-61-0) Dell 联络"。

# <span id="page-58-3"></span>产品信息

如果您需要有关 Dell 提供的其它产品的信息,或者想要订购产品,请访 问 Dell Web 站点 www.dell.com。要获得适用于您所在地区或者致电专业 销售人员所需的电话号码,请参阅第 62 [页上的 "与](#page-61-0) Dell 联络"。

## <span id="page-59-0"></span>退回项目以要求保修或退款

无论您是要求维修还是退款,请按以下说明准备好所有要退回的项目:

1 致电 Dell 获得退回材料授权号,并在包装箱外侧的显著位置清楚地注 明此号码。

对于您所在地区的电话号码,请参阅第 62 [页上的 "与](#page-61-0) Dell 联络"。附 上发票复印件与说明退回原因的信函。

- 2 附上一份诊断程序核对表 (请参阅第 61 [页上的 "诊断程序核对表"\)](#page-60-0) 的复印件,其中应填写您运行过的检测程序和 Dell Diagnostics (请参 阅第 62 页上的"与 Dell 联络")报告的所有错误信息。
- 3 如果您要求退款,请附上要退回产品的所有附件 (例如电源电缆、软 件软盘和指南等)。
- 4 使用原来 ( 或同等) 的包装材料包装要退回的设备。

您需要支付运费。同时还必须为退回的所有产品投保,并承担运送至 Dell 的过程中的损失风险。本公司不接受以货到付款 (C.O.D.) 方式寄送 的包裹。

如果退回的产品不符合上述任何要求,Dell 的接收部门将拒绝接收并将产 品退回给您。

# <span id="page-59-1"></span>致电之前

**《注:致电时,请准备好您的快速服务代码。此代码可以帮助 Dell 的自动支** 持电话系统更加快速地转接您的电话。还可能要求您提供服务标签 (位于 计算机的背面或底部)。

请记着填写诊断程序核对表 (请参阅第 61 [页上的 "诊断程序](#page-60-0)核对 [表](#page-60-0)")。如果可能,请在致电 Dell 寻求帮助之前打开您的计算机,并使用 计算机旁边的电话。我们可能会要求您在键盘上键入某些命令、转发操作 过程中的详细信息,或者尝试其它仅可以在计算机上执行的故障排除操 作。请确保已准备好计算机说明文件。

### 警告:拆装计算机内部组件之前,请阅读并遵循计算机附带的说明文件中 的安全说明。

#### <span id="page-60-0"></span>诊断程序核对表

姓名:

日期:

地址:

电话号码:

服务标签 (计算机背面或底部的条形码):

快速服务代码:

退回材料授权号 (如果已由 Dell 的技术支持人员提供):

操作系统及版本:

设备:

扩充卡:

系统是否已连接至网络?是 否

网络、版本和网络适配器:

程序和版本:

请参阅操作系统说明文件,以确定系统启动文件的内容。如果计算机已连接至 打印机,请打印所有文件。否则,请在致电 Dell 之前记下每份文件的内容。

错误信息、哔声代码或诊断代码:

问题说明和已执行的故障排除过程:

# <span id="page-61-1"></span><span id="page-61-0"></span>与 Dell 联络

对于美国的客户,请致电 800-WWW-DELL (800-999-3355)。

<span id="page-61-2"></span>注: 如果您没有激活的 Internet 连接, 则可以在购货发票、装箱单、帐单或 Dell 产品目录上找到联络信息。

Dell 提供了几种联机以及电话支持和服务选项。可用性会因国家和地区以 及产品的不同而有所差异,某些服务可能在您所在的区域不可用。如果因 为销售、技术支持或客户服务问题联络 Dell, 请:

- 1 访问 support.dell.com, 在页面底部的 "Choose A Country/Region" (选择一个国家 / 地区)下拉菜单中确认您所在的国家或地区。
- 2 单击页面左侧的 "Contact Us"(联系我们), 并根据您的需要选择 相应的服务或支持链接。
- 3 选择方便与 Dell 联络的方式。

# <span id="page-62-0"></span>索引

## 英文字母

Dell [Factory Image Restore](#page-51-1), 52 Support [公用程序,](#page-44-2) 45 技术更新[服务,](#page-44-3) 45 [技术支持和客户服务,](#page-57-3) 58 [联络,](#page-56-2) 57, [62](#page-61-2) 软件[更新](#page-44-2), 45 [Dell Diagnostics](#page-38-3), 39 从 [Drivers and Utilities](#page-39-0) 介质启 动, 40 从硬盘驱动器启[动,](#page-39-1) 40 [Dell Factory Image Restore](#page-51-2), 52 《Dell 技术[指南》](#page-55-0), 56 [DellConnect](#page-57-4), 58 [Drivers and Utilities](#page-47-2) 介质, 48, [55](#page-54-1) [Dell Diagnostics](#page-38-3), 39 [Factory Image Restore](#page-51-1), 52 Internet [设置](#page-15-3), 16 [PC Restore](#page-51-3), 52  $SMART$ , 39 Windows Vista [Dell Factory Image Restore](#page-51-3), 52 程序[兼容性向导](#page-43-0), 44 [重新安](#page-54-2)装, 55

返回到设备驱[动程序的先前](#page-47-3) 版本, 48 设备驱[动程序回](#page-47-3)滚, 48 [系统还](#page-49-2)原, 50 Windows XP [PC Restore](#page-51-3), 52 [重新安](#page-54-2)装, 55 返回到设备驱[动程序的先前](#page-47-4) 版本, 48 设备驱[动程序回](#page-47-4)滚, 48 设置 [Internet](#page-16-5) 连接, 17 文件和设置转[移向导](#page-16-6), 17 [系统还](#page-49-2)原, 50 [Windows](#page-55-1) 许可证标签, 56

## B

笔[记本计算机系统](#page-54-3)软件, 55 哔声[代码,](#page-30-4) 31

## C

操作系统 [Dell Factory Image Restore](#page-51-3), 52 [PC Restore](#page-51-3), 52 [重新安](#page-54-2)装, 55 [介质](#page-52-1), 53, [55](#page-54-2) [系统还](#page-49-2)原, 50 [操作系统产品](#page-55-2)密钥, 56

[查找信息,](#page-54-4) 55 重新安装 驱[动程序和公用程序,](#page-46-4) 47 软[件,](#page-46-5) 47 错误信息 哔声[代码,](#page-30-4) 31

## D

[电话号码,](#page-61-2) 62 电源 电源指示灯[状态,](#page-40-3) 41 [故障排除,](#page-40-3) 41

## F

[服务标](#page-54-5)签, 55 服务[手册](#page-55-3), 56

## G

更新 软[件和硬件,](#page-44-3) 45 [故障排除,](#page-30-5) 31, [56](#page-55-4) [Dell Diagnostics](#page-38-3), 39 [程序](#page-42-1)崩溃, 43 程序和 [Windows](#page-43-0) 兼容性, 44 [错误信息,](#page-32-1) 33 电源, [41](#page-40-3) 电[源指](#page-30-6)示灯, 31 电源指示灯[状态,](#page-40-3) 41 还原[至先前的状态,](#page-49-2) 50 [计算机无](#page-42-1)响应, 43

[蓝屏](#page-43-1), 44 [内存](#page-41-1), 42 软[件,](#page-42-1) 43-[44](#page-43-0) [提示,](#page-40-2) 41 [规格](#page-20-1), 21

## J

计算机 [规格](#page-20-1), 21 将信息传送到新[计算机,](#page-16-6) 17 介质 [Drivers and Utilities](#page-54-1), 55 [操作系统,](#page-54-2) 55

## K

[快速服务代码,](#page-54-6) 55

## L

连接 [IEEE 1394](#page-13-0) 设备, 14 [USB](#page-13-1) 设备, 14 [交流](#page-12-2)适配器, 13 网[络电](#page-12-3)缆, 13

## N

内存 [故障排除,](#page-41-1) 42

64 | 索引

## $\mathbf{0}$

驱[动程序,](#page-46-6) 47 [Drivers and Utilities](#page-54-1) 介质, 55 [重新安](#page-46-4)装, 47 [回复到先前](#page-47-5)版本, 48 [识别](#page-46-7), 47

## R

[人机工程](#page-55-5)学信息, 56 软件 [重新安](#page-46-5)装, 47 [更新](#page-44-3), 45 [故障排除,](#page-42-2) 43-[44](#page-43-2) [问题,](#page-43-0) 44

## S

设置 [Internet](#page-15-3), 16 [说明文件,](#page-54-4) 55 [Dell](#page-55-0) 技术指南, 56 [服务](#page-55-3)手册, 56

## W

文件和设置转[移向导](#page-16-6), 17 问题 还原[至先前的状态,](#page-49-3) 50

## X

[系统还](#page-49-2)原, 50 启[用,](#page-50-1) 51 向导 程序[兼容性向导](#page-43-0), 44 文件和设置转[移向导](#page-16-6), 17

## Y

与 Dell [联络,](#page-56-2) 57, [62](#page-61-2)

## Z

诊断程序 [Dell](#page-38-3), 39 哔声[代码,](#page-30-4) 31 [支持,](#page-56-2) 57 [DellConnect](#page-57-4), 58 [地区,](#page-57-5) 58 [技术支持和客户服务,](#page-57-3) 58 与 Dell [联络,](#page-61-2) 62 在线[服务,](#page-57-5) 58

## 66 | 索引